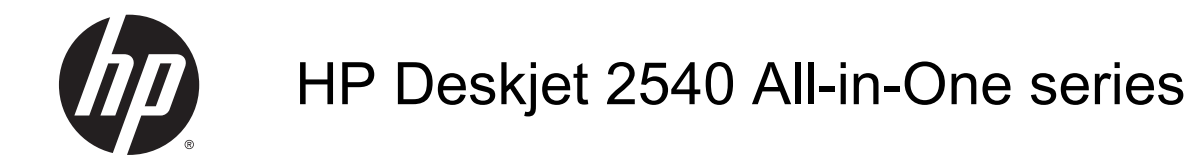

# **Sommario**

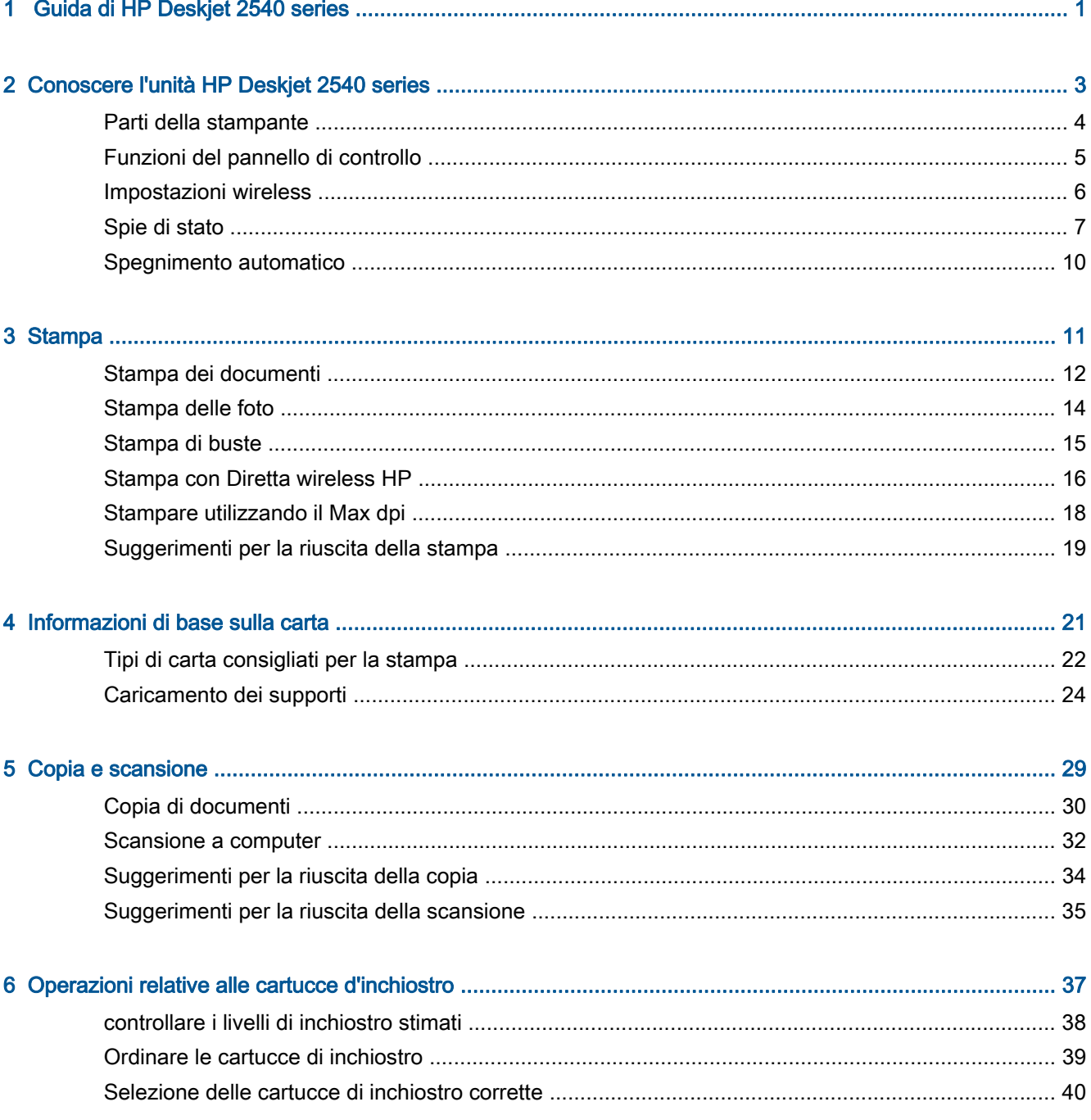

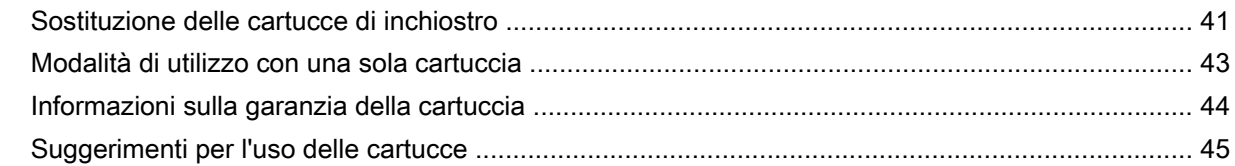

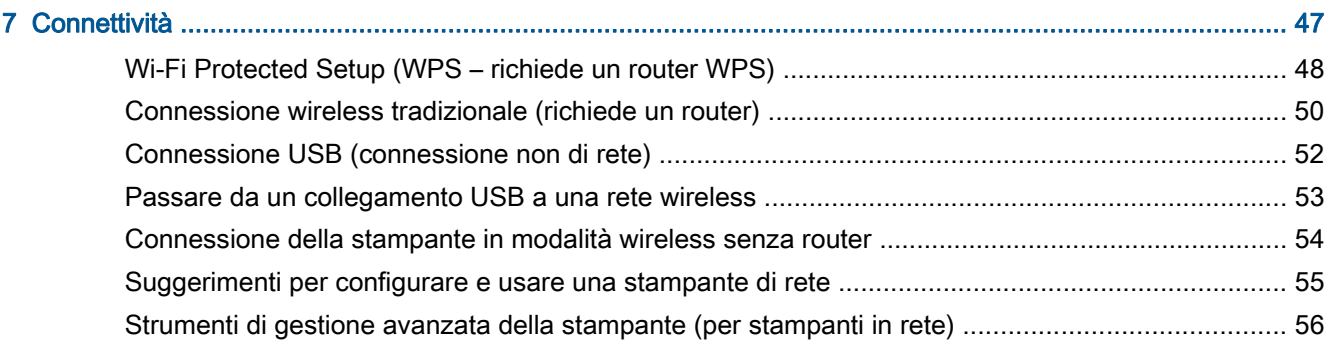

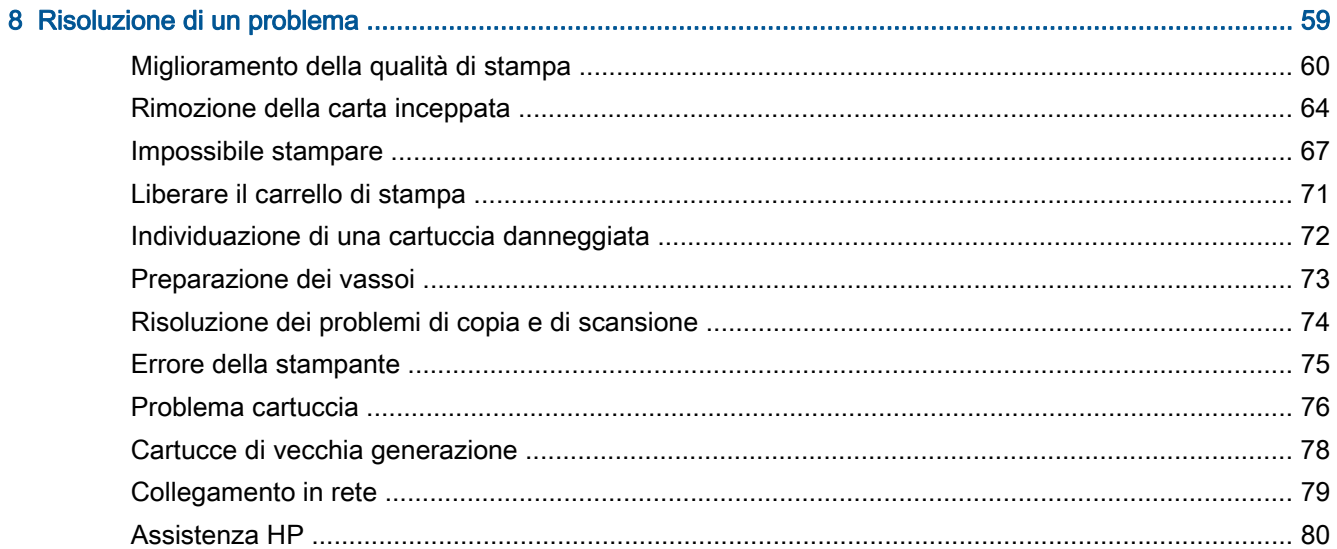

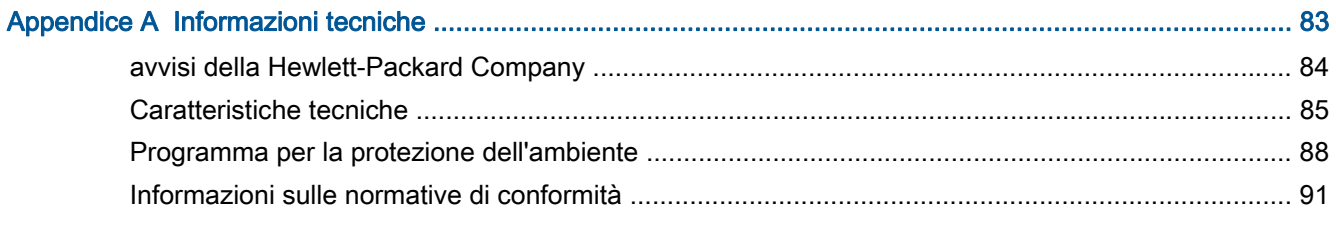

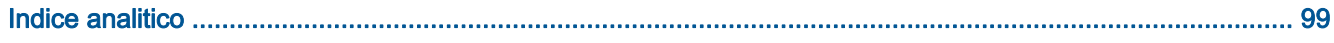

# <span id="page-4-0"></span>1 Guida di HP Deskjet 2540 series

Utilizzo dell'unità HP Deskjet 2540 series

- [Parti della stampante a pagina 4](#page-7-0)
- [Funzioni del pannello di controllo a pagina 5](#page-8-0)
- [Caricamento dei supporti a pagina 24](#page-27-0)
- [Copia di documenti a pagina 30](#page-33-0)
- [Scansione a computer a pagina 32](#page-35-0)
- [Stampa a pagina 11](#page-14-0)
- [Sostituzione delle cartucce di inchiostro a pagina 41](#page-44-0)
- [Rimozione della carta inceppata a pagina 64](#page-67-0)
- [controllare i livelli di inchiostro stimati a pagina 38](#page-41-0)

# <span id="page-6-0"></span>2 Conoscere l'unità HP Deskjet 2540 series

- [Parti della stampante](#page-7-0)
- [Funzioni del pannello di controllo](#page-8-0)
- **•** [Impostazioni wireless](#page-9-0)
- [Spie di stato](#page-10-0)
- [Spegnimento automatico](#page-13-0)

# <span id="page-7-0"></span>Parti della stampante

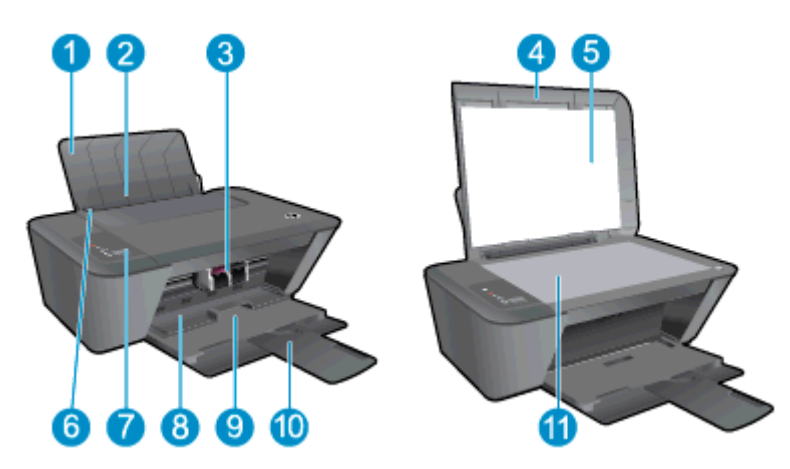

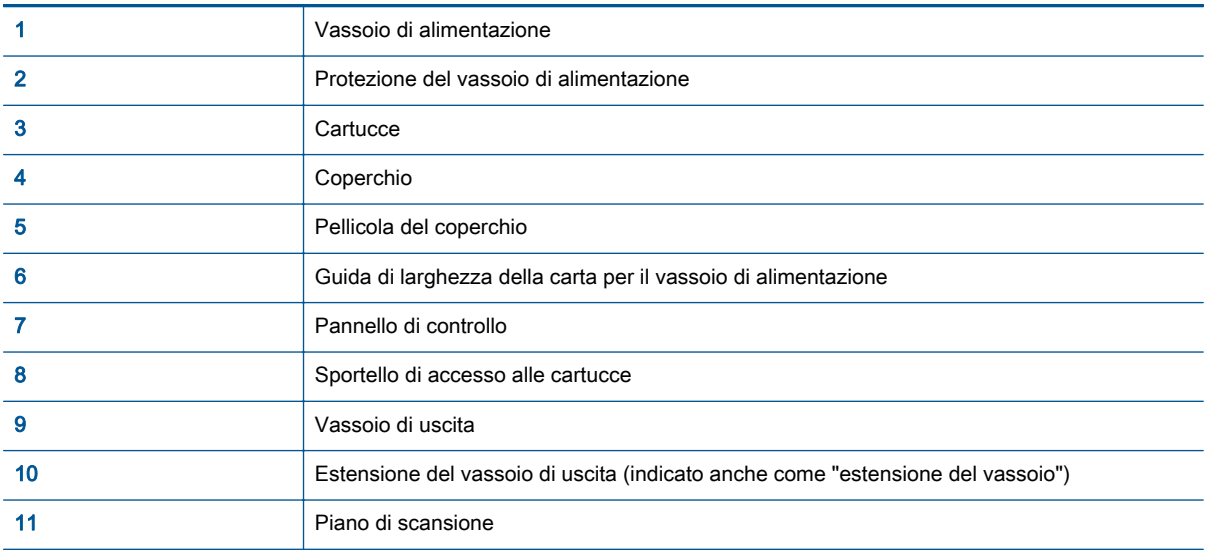

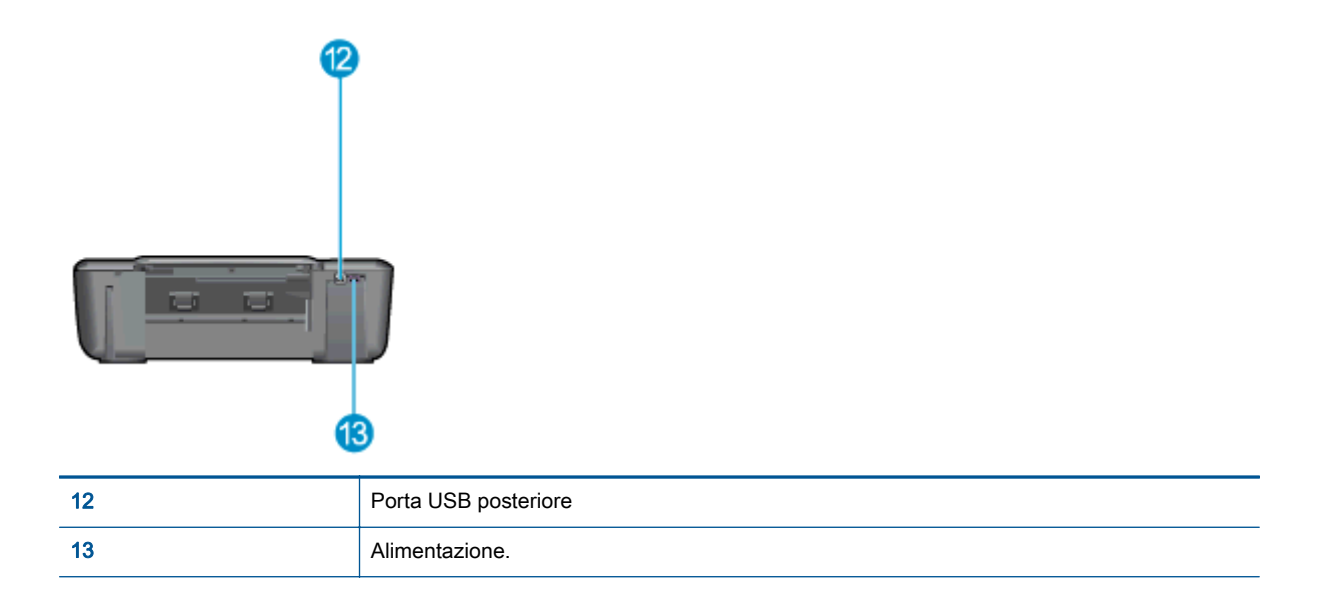

# <span id="page-8-0"></span>Funzioni del pannello di controllo

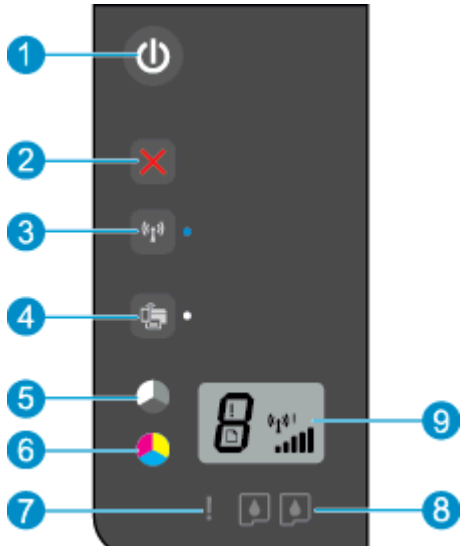

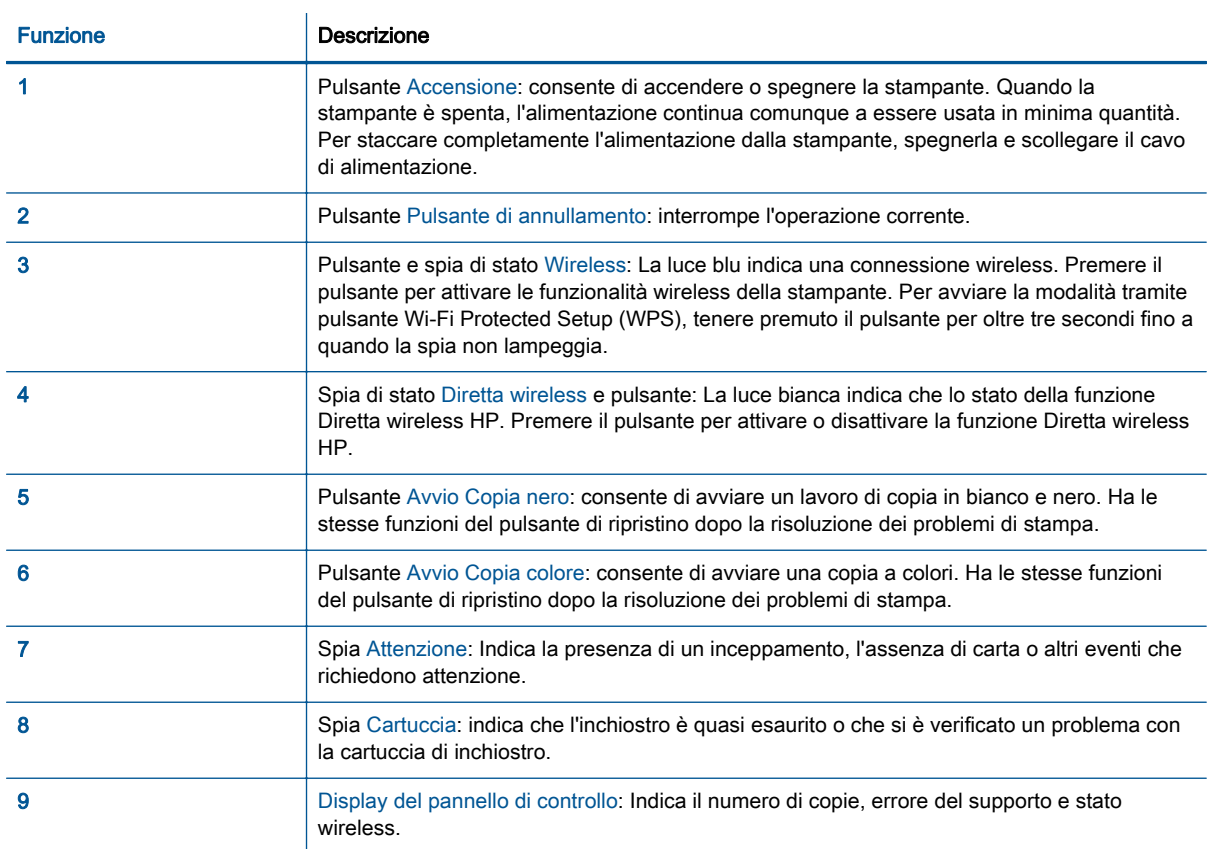

### <span id="page-9-0"></span>Impostazioni wireless

Premere il pulsante Wireless per attivare le funzionalità wireless della stampante.

- Se la stampante dispone di una connessione attiva a una rete wireless, la spia wireless sarà blu fisso. Nel frattempo, il display mostrerà l'icona wireless e la barra del segnale.
- Se la funzione wireless è disattivata, la spia sarà spenta.
- Se la funzionalità wireless è abilitata (radio wireless attivata) e non si dispone di una connessione wireless, la spia wireless lampeggerà. Nel frattempo, sul display viene visualizzata l'indicatore di potenza del segnale wireless.

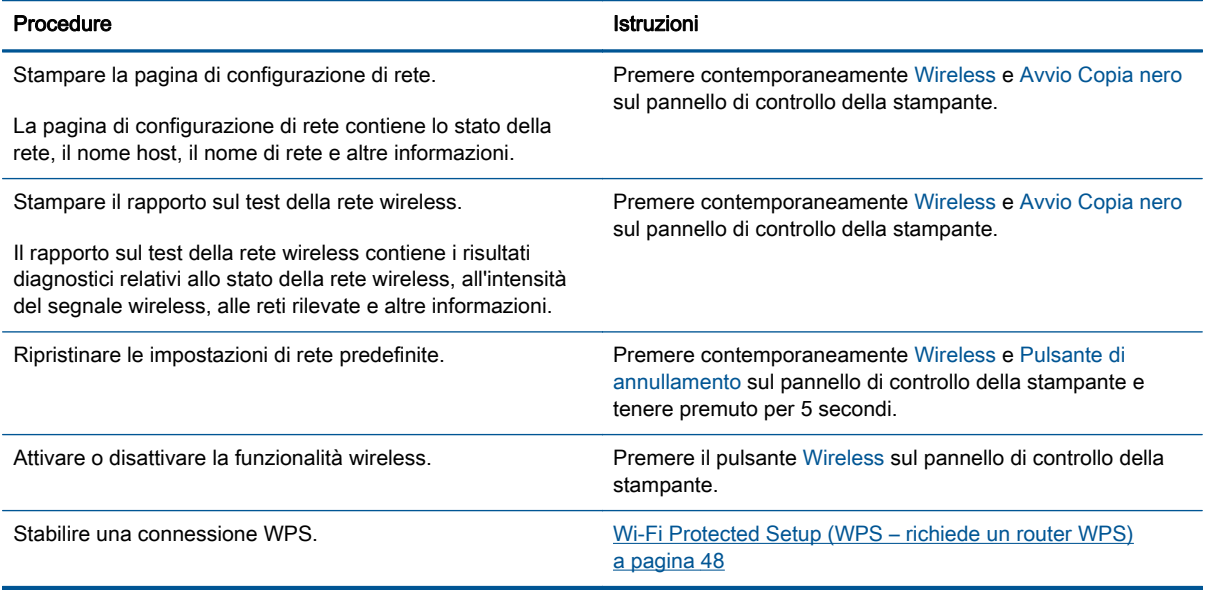

## <span id="page-10-0"></span>Spie di stato

Quando la stampante è accesa, la spia del pulsante Accensione è accesa. Quando è in corso un lavoro di stampa, il pulsante Accensione lampeggia. Altre spie lampeggianti segnalano errori che occorre risolvere. Vedere oltre per maggiori informazioni sul significato delle spie lampeggianti.

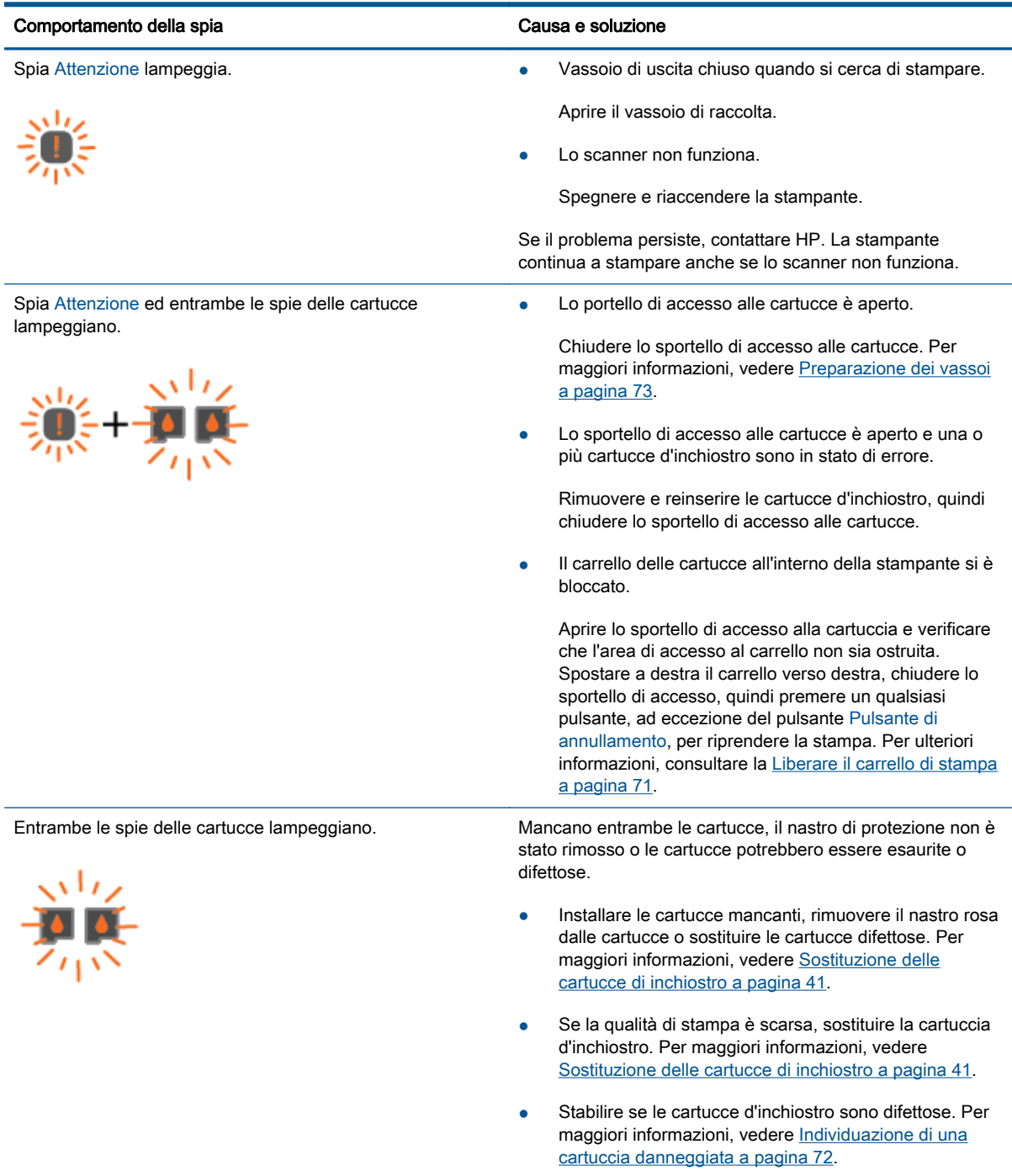

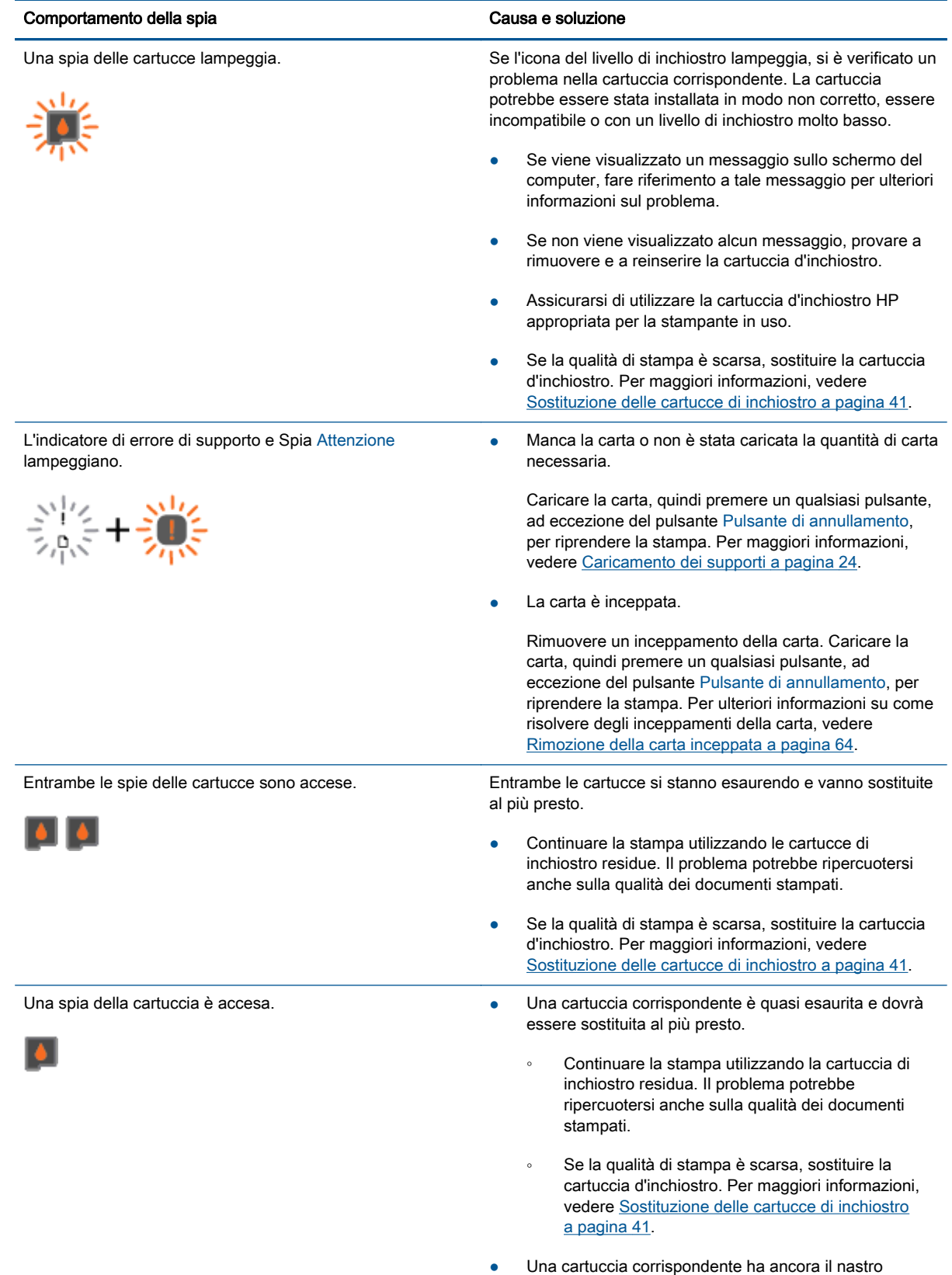

protettivo, è mancante o è contraffatta.

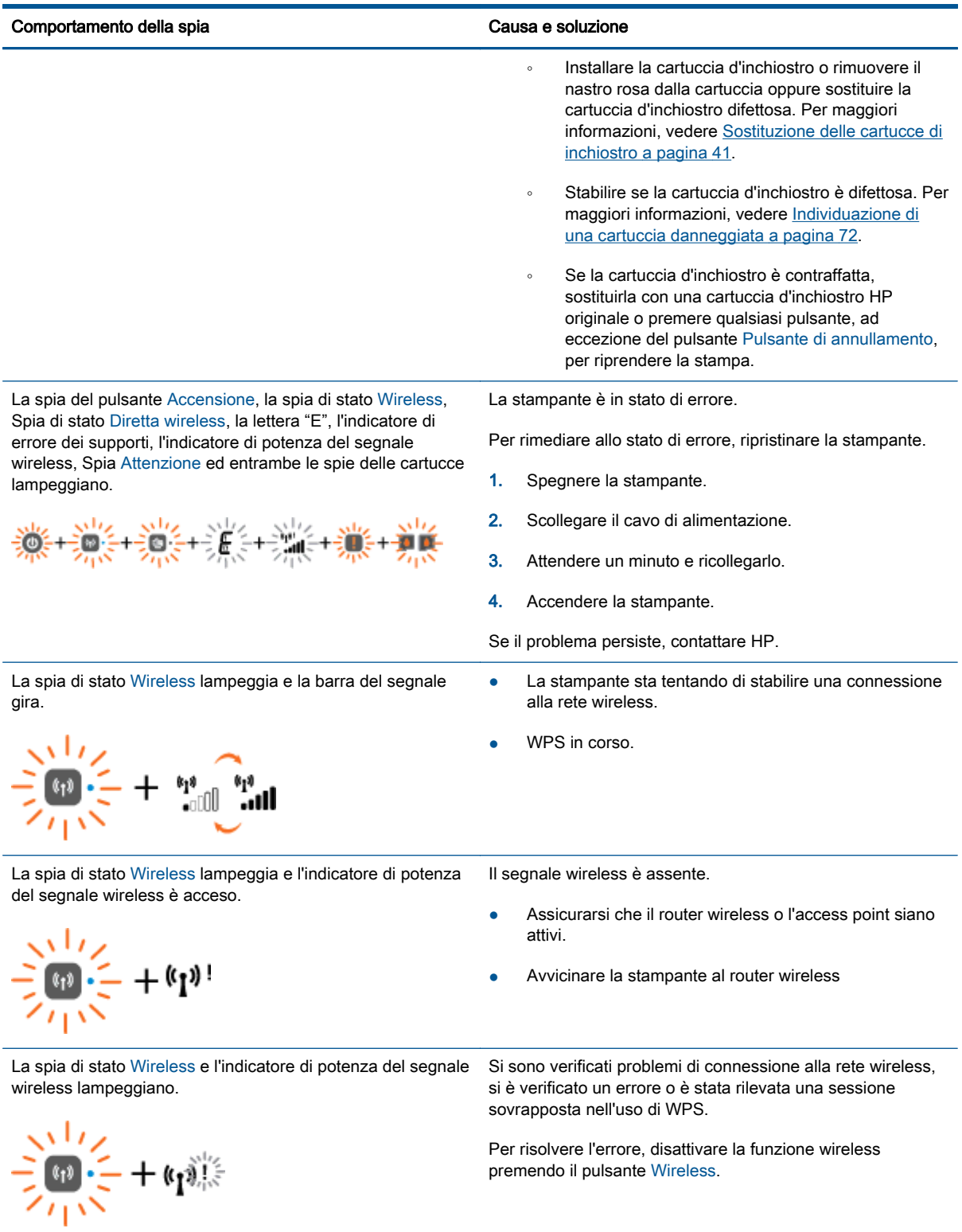

## <span id="page-13-0"></span>Spegnimento automatico

La funzione Spegnimento automatico è abilitata automaticamente per impostazione predefinita quando si accende la stampante. Se la funzione Spegnimento automatico è abilitata, la stampante si spegne automaticamente dopo due ore di inattività per ridurre i consumi energetici. La funzione Spegnimento automatico spegne completamente la stampante, quindi è necessario utilizzare il pulsante Accensione per accenderla nuovamente. Per i modelli d stampanti con funzionalità di rete wireless o Ethernet, la funzione Spegnimento automatico si disattiva automaticamente quando la stampante stabilisce una connessione wireless o Ethernet alla rete. Anche quando la funzione Spegnimento automatico è disabilitata la stampante entra nella modalità di sospensione dopo 5 minuti di inattività per ridurre il consumo energetico.

È possibile modificare l'impostazione Spegnimento automatico da software della stampante.

### Per modificare l'impostazione Spegnimento automatico

- 1. A seconda del sistema operativo in uso, effettuare una delle operazioni descritte di seguito per aprire software della stampante:
	- Windows 8: Nella schermata Start, fare clic con il tasto destro in un'area vuota dello schermo, fare clic su Tutte le app nella barra delle applicazioni, quindi fare clic sull'icona con il nome della stampante.
	- Windows 7, Windows Vista e Windows XP: Dal desktop del computer, fare clic su Start, selezionare Tutti i programmi, fare clic su HP, fare clic su HP Deskjet 2540 series, quindi su HP Deskjet 2540 series.
- 2. In software della stampante, selezionare Stampa e scans, quindi selezionare Esegui manutenzione stampante per accedere alla Casella strumenti stampante.
- 3. Nella casella strumenti stampante, fare clic su **Impostazioni avanzate** e seguire le istruzioni visualizzate.

Una volta modificata l'impostazione, la stampante mantiene l'impostazione scelta.

# <span id="page-14-0"></span>3 Stampa

Questo capitolo tratta i seguenti argomenti:

- [Stampa dei documenti](#page-15-0)
- [Stampa delle foto](#page-17-0)
- [Stampa di buste](#page-18-0)
- [Stampa con Diretta wireless HP](#page-19-0)
- [Stampare utilizzando il Max dpi](#page-21-0)
- [Suggerimenti per la riuscita della stampa](#page-22-0)

# <span id="page-15-0"></span>Stampa dei documenti

### Caricare la carta

- 1. Verificare che il vassoio di uscita sia aperto.
- 2. Verificare che nel vassoio di alimentazione sia caricata la carta.

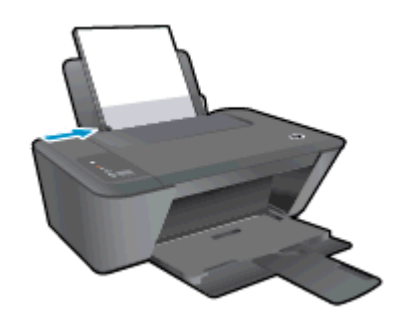

### Per stampare un documento

- 1. Dal software, fare clic sul pulsante Stampa.
- 2. Controllare che sia stata selezionata la stampante.
- 3. Fare clic sul pulsante che consente di aprire la finestra di dialogo Proprietà.

A seconda dell'applicazione software in uso, il pulsante potrebbe essere denominato Proprietà, Opzioni, Imposta stampante, Proprietà della stampante, Stampante o Preferenze.

- 4. Selezionare le opzioni desiderate.
	- Sulla scheda Layout selezionare l'orientamento Verticale o Orizzontale.
	- Nella scheda Carta/qualità del driver di stampa, selezionare il tipo di carta e la qualità di stampa appropriati dall'elenco a discesa Supporto.
	- Fare clic su Avanzate e selezionare un formato carta dal menu a discesa Formato carta.
- 5. Fare clic su OK per chiudere la finestra di dialogo Proprietà.
- 6. Fare clic su Stampa o su OK per avviare il processo di stampa.

### Per stampare su entrambi i lati della pagina

- 1. Dal programma software, fare clic sul pulsante Stampa.
- 2. Controllare che sia stata selezionata la stampante.
- 3. Fare clic sul pulsante che consente di aprire la finestra di dialogo Proprietà.

A seconda dell'applicazione in uso, questo pulsante può apparire come Proprietà, Opzioni, Configurazione stampante, Proprietà della stampante, Stampante o Preferenze.

4. Selezionare le opzioni desiderate.

- Sulla scheda Layout selezionare l'orientamento Verticale o Orizzontale.
- Nella scheda Carta/qualità selezionare il tipo di carta e la qualità di stampa appropriati dall'elenco a discesa Tipo di carta.
- Fare clic sul pulsante Avanzate e selezionare il formato carta desiderato dal menu a discesa Formato carta.
- 5. Nella scheda Layout, selezionare un'opzione appropriata dal menu a discesa Stampa in fronte/ retro manuale.
- 6. Fare clic su OK per avviare la stampa.
- 7. Dopo aver stampato le pagine pari, rimuovere il documento dal vassoio di uscita.
- 8. Seguire le istruzioni visualizzate sullo schermo, ricaricare la carta nel vassoio di alimentazione con il lato vuoto rivolto verso l'alto e la parte superiore verso il basso, quindi fare clic su Continua.

## <span id="page-17-0"></span>Stampa delle foto

### Caricamento della carta fotografica

- 1. Verificare che il vassoio di uscita sia aperto.
- 2. Rimuovere tutta la carta dal vassoio di alimentazione, quindi caricare la carta fotografica con il lato da stampare rivolto verso l'alto.

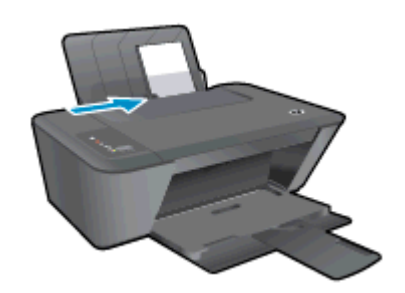

### Per stampare una foto su carta fotografica

- 1. Nel menu File del software in uso, fare clic su Stampa.
- 2. Controllare che sia stata selezionata la stampante.
- 3. Fare clic sul pulsante che consente di aprire la finestra di dialogo Proprietà.

A seconda dell'applicazione software in uso, il pulsante potrebbe essere denominato Proprietà, Opzioni, Imposta stampante, Proprietà della stampante, Stampante o Preferenze.

- 4. Selezionare le opzioni desiderate.
	- Sulla scheda Layout selezionare l'orientamento Verticale o Orizzontale.
	- Nella scheda Carta/qualità del driver di stampa, selezionare il tipo di carta e la qualità di stampa appropriati dall'elenco a discesa Supporto.
	- Fare clic su Avanzate e selezionare un formato carta dal menu a discesa Formato carta.

NOTA: Per avere la massima risoluzione dpi, andare sulla scheda Carta/qualità e selezionare carta fotografica, qualità ottima dal menu a discesa Supporti. Quindi andare sulla scheda Avanzate e selezionare Sì dal menu a discesa Stampa al max DPI. Se si desidera stampare in scala di grigi, selezionare Scala di grigi alta qualità dal menu a discesa Stampa in scala di grigi.

- 5. Fare clic su OK per ritornare alla finestra di dialogo Proprietà.
- 6. Fare clic su OK, quindi su Stampa o su OK nella finestra di dialogo Stampa.

NOTA: Al termine della stampa, rimuovere la carta fotografica non utilizzata dal vassoio di alimentazione. Conservare la carta fotografica in modo che non si arrotoli, in caso contrario la qualità delle stampe potrebbe essere compromessa.

### <span id="page-18-0"></span>Stampa di buste

È possibile caricare una o più buste nel vassoio di alimentazione di HP Deskjet 2540 series. Non utilizzare buste lucide o in rilievo oppure buste con fermagli o finestre.

NOTA: Per ulteriori informazioni su come formattare il testo per la stampa su buste, consultare la guida in linea dell'applicazione di elaborazione testi.

### Caricare buste

- 1. Verificare che il vassoio di uscita sia aperto.
- 2. Far scorrere la guida di larghezza della carta interamente a sinistra.
- 3. Posizionare le buste nel lato destro del vassoio. Il lato da stampare deve essere rivolto verso l'alto.
- 4. Spingere le buste nella stampante finché non si bloccano.
- 5. Far scorrere la guida di larghezza della carta in modo che aderisca perfettamente al bordo delle buste.

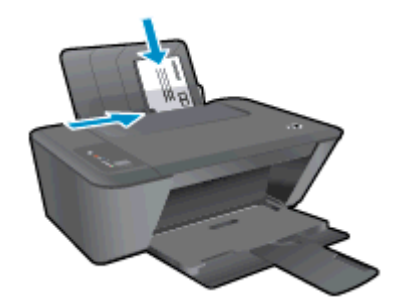

#### Per stampare una busta

- 1. Nel menu File del software in uso, fare clic su Stampa.
- 2. Controllare che sia stata selezionata la stampante.
- 3. Fare clic sul pulsante che consente di aprire la finestra di dialogo Proprietà.

A seconda dell'applicazione software in uso, il pulsante potrebbe essere denominato Proprietà, Opzioni, Imposta stampante, Proprietà della stampante, Stampante o Preferenze.

- 4. Selezionare le opzioni desiderate.
	- Sulla scheda Layout selezionare l'orientamento Verticale o Orizzontale.
	- Nella scheda Carta/qualità del driver di stampa, selezionare il tipo di carta e la qualità di stampa appropriati dall'elenco a discesa Supporto.
	- Fare clic su Avanzate e selezionare un formato carta dal menu a discesa Formato carta.
- 5. Fare clic su OK, quindi su Stampa o su OK nella finestra di dialogo Stampa.

### <span id="page-19-0"></span>Stampa con Diretta wireless HP

Grazie alla Diretta wireless HP, è possibile stampare in modalità wireless da un computer, uno smartphone, un tablet o un altro dispositivo con funzionalità wireless, senza la necessità di collegarsi a una rete wireless esistente.

Quando si usa la Diretta wireless HP, notare quanto segue:

● Assicurarsi che il computer o il dispositivo portatile disponga del software necessario:

Se si usa un computer, assicurarsi di aver installato il software della stampante fornito con la stampante.

- Se si usa un dispositivo portatile, assicurarsi di aver installato un'applicazione di stampa compatibile. Per maggiori informazioni sulla stampa con dispositivi portatili, visitare [www.hp.com/global/us/en/eprint/mobile\\_printing\\_apps.html](http://www.hp.com/global/us/en/eprint/mobile_printing_apps.html).
- Assicurarsi che la Diretta wireless HP sia attivata sulla stampante e, se necessario, che la protezione sia attivata. Per maggiori informazioni, vedere [Connessione della stampante in](#page-57-0) [modalità wireless senza router a pagina 54](#page-57-0).
- La stessa connessione di Diretta wireless HP può essere utilizzata da un massimo di cinque computer e dispositivi portatili.
- La Diretta wireless HP può essere utilizzata anche mentre la stampante è collegata a un computer tramite un cavo USB o a una rete tramite una connessione wireless.
- La Diretta wireless HP non può essere utilizzata per collegare un computer, un dispositivo portatile o una stampante a Internet.

**Fare clic qui per ottenere ulteriori informazioni online.** 

NOTA: Al momento, questi siti Web potrebbero non essere disponibili in tutte le lingue.

Questo capitolo tratta i seguenti argomenti:

- Stampa da un dispositivo mobile con funzionalità wireless
- [Stampa da un computer con funzionalità wireless](#page-20-0)

### Stampa da un dispositivo mobile con funzionalità wireless

Assicurarsi di aver installato un'applicazione di stampa compatibile sul dispositivo portatile. Per maggiori informazioni, visitare [www.hp.com/global/us/en/eprint/mobile\\_printing\\_apps.html](http://www.hp.com/global/us/en/eprint/mobile_printing_apps.html).

- 1. Assicurarsi di aver attivato la Diretta wireless HP sulla stampante. Per maggiori informazioni, vedere [Connessione della stampante in modalità wireless senza router a pagina 54.](#page-57-0)
- 2. Attivare la connessione Wi-Fi sul dispositivo mobile. Per ulteriori informazioni, vedere la documentazione fornita con il dispositivo mobile.

NOTA: Se il dispositivo mobile non supporta Wi-Fi, non sarà possibile utilizzare la Diretta wireless HP.

3. Dal dispositivo mobile, stabilire la connessione a una rete. Utilizzare il processo utilizzato di norma per la connessione a una nuova rete wireless o hotspot. Scegliere il nome per la Diretta <span id="page-20-0"></span>wireless HP dall'elenco di reti wireless mostrato, ad esempio HP-Print-\*\*-Deskjet 2540 series (dove \*\* sono i caratteri univoci che identificano la stampante).

Se la Diretta wireless HP è attivata con protezione, inserire la password quando richiesto.

4. Stampare il documento.

### Stampa da un computer con funzionalità wireless

- 1. Assicurarsi di aver accesso HP Diretta wireless sulla stampante. Per maggiori informazioni, vedere [Connessione della stampante in modalità wireless senza router a pagina 54.](#page-57-0)
- 2. Attivare la connessione Wi-Fi del computer. Per ulteriori informazioni, vedere la documentazione fornita con il computer.

NOTA: Se il computer non supporta Wi-Fi, non sarà possibile utilizzare HP Diretta wireless.

3. Dal computer, stabilire la connessione a una rete. Utilizzare il processo normalmente in uso per collegarsi a un hotspot o rete wireless. Scegliere il nome della Diretta wireless HP dall'elenco di reti wireless mostrato, ad esempio HP-Print-\*\*-Deskjet 2540 series (dove \*\* sono i caratteri univoci che identificano la stampante).

Se la Diretta wireless HP è attivata con la protezione inserire la password quando viene richiesto.

- 4. Procedere al passaggio 5 se la stampante è stata installata e collegata al computer tramite rete wireless. Se la stampante è stata installata e collegata al computer con un cavo USB, seguire la procedura di seguito per installare software della stampante utilizzando la Diretta wireless HP.
	- a. A seconda del sistema operativo utilizzato, eseguire una delle operazioni riportate di seguito:
		- Windows 8: Nella schermata Start, fare clic con il pulsante destro del mouse su un'area vuota dello schermo, fare clic su Tutte le applicazioni nella barra delle applicazioni, quindi su Configurazione stampante e software.
		- Windows 7, Windows Vista e Windows XP: Dal desktop del computer, fare clic su Start, selezionare Tutti i programmi fare clic su HP, fare clic su HP DESKJET 2540 series, fare clic su Configurazione stampante e software.
	- b. Selezionare Collegare una nuova stampante.
	- c. Quando viene visualizzata la schermata del software Opzioni di connessione, selezionare Wireless.

Selezionare HP DESKJET 2540 series dall'elenco di stampanti rilevate.

- d. Seguire le istruzioni visualizzate sullo schermo.
- 5. Stampare il documento.

### <span id="page-21-0"></span>Stampare utilizzando il Max dpi

Utilizzare la modalità Dpi max per stampare immagini nitide e di alta qualità sulla carta fotografica.

La stampa in modalità Max dpi richiede più tempo della stampa con altre impostazioni, e richiede un'ampia disponibilità di spazio sul disco rigido.

#### Stampa nella modalità Max dpi

- 1. Nel menu File del software in uso, fare clic su Stampa.
- 2. Controllare che sia stata selezionata la stampante.
- 3. Fare clic sul pulsante che consente di aprire la finestra di dialogo Proprietà.

A seconda dell'applicazione software in uso, il pulsante potrebbe essere denominato Proprietà, Opzioni, Imposta stampante, Proprietà della stampante, Stampante o Preferenze.

- 4. Fare clic sulla scheda Carta/qualità.
- 5. Dall'elenco a discesa Supporti, è necessario selezionare Carta fotografica, qualità Ottima per abilitare la stampa in Dpi max.
- 6. Fare clic sul pulsante Avanzate.
- 7. Nell'area Caratteristiche della stampante, selezionare Sì nell'elenco a discesa Stampa in max dpi.
- 8. Selezionare un formato carta nell'elenco a discesa Formato.
- 9. Fare clic su OK per uscire dalle opzioni avanzate.
- 10. Confermare l'Orientamento nella scheda Layout, quindi fare clic su OK per avviare la stampa.

### <span id="page-22-0"></span>Suggerimenti per la riuscita della stampa

Per ottenere delle stampe di qualità, le cartucce HP devono funzionare correttamente e disporre di sufficiente inchiostro, la carta deve essere caricata correttamente e la stampante deve essere impostata in modo adeguato. Le impostazioni di stampa non si applicano alla copia o alla scansione.

### Consigli sull'inchiostro

- Utilizzare cartucce originali HP.
- Installare correttamente entrambe le cartucce (nero e tricromia).

Per maggiori informazioni, vedere [Sostituzione delle cartucce di inchiostro a pagina 41](#page-44-0).

Controllare i livelli di inchiostro nelle cartucce e accertarsi che l'inchiostro sia sufficiente.

Per maggiori informazioni, vedere [controllare i livelli di inchiostro stimati a pagina 38](#page-41-0).

Se la qualità di stampa non è accettabile, vedere [Miglioramento della qualità di stampa](#page-63-0) [a pagina 60](#page-63-0) per maggiori informazioni.

### Consigli utili per il caricamento della carta

- Caricare una risma di carta (non solo un foglio). Per evitare che la carta si inceppi, tutti i fogli della risma devono essere dello stesso tipo e formato.
- Caricare la carta con il lato da stampare rivolto verso l'alto.
- Verificare che la carta caricata sia adagiata correttamente nel vassoio di alimentazione e che i margini non siano spiegazzati o strappati.
- Regolare la guida di larghezza della carta nel vassoio di alimentazione in modo che aderisca al supporto. Verificare che la guida di larghezza della carta non pieghi la carta nel vassoio di alimentazione.

Per maggiori informazioni, vedere [Caricamento dei supporti a pagina 24.](#page-27-0)

### Suggerimenti sulle impostazioni della stampante

- Nella scheda Carta/qualità del driver di stampa, selezionare il tipo di carta e la qualità di stampa appropriati dall'elenco a discesa Supporto.
- Selezionare le dimensioni della carta appropriate dall'elenco del menu a discesa Formato carta, nella finestra di dialogo Opzioni avanzate. Per accedere alla finestra di dialogo Opzioni avanzate fare clic sul pulsante Avanzate nella scheda Layout o Carta/qualità.
- Per modificare le impostazioni di stampa predefinite, fare clic su Stampa e scans., quindi su Imposta preferenze nel software della stampante.

A seconda del sistema operativo in uso, eseguire una delle procedure elencate di seguito aprire il software della stampante:

- Windows 8: Nella schermata Start, fare clic con il tasto destro in un'area vuota dello schermo, fare clic su Tutte le app nella barra delle applicazioni, quindi fare clic sull'icona con il nome della stampante.
- Windows 7, Windows Vista e Windows XP: Dal desktop del computer, fare clic su Start, selezionare Tutti i programmi, fare clic su HP, fare clic su HP Deskiet 2540 series, quindi su HP Deskjet 2540 series.
- Per stampare un documento in bianco e nero, fare clic sulla scheda Avanzate. Dal menu a discesa Stampa in scala di grigi, selezionare Solo inchiostro nero, quindi scegliere OK.

#### **Note**

- Le cartucce di inchiostro originali HP sono progettate e testate su stampanti e tipi di carta HP per consentire di produrre ogni volta risultati eccezionali.
- NOTA: HP non garantisce la qualità o l'affidabilità dei materiali di consumo non HP. Gli interventi di assistenza o riparazione del prodotto resi necessari a seguito dell'uso di materiali non HP non sono coperti dalla garanzia.

Se si ritiene di aver acquistato una cartuccia originale HP, visitare il sito Web:

[www.hp.com/go/anticounterfeit](http://www.hp.com/go/anticounterfeit)

- Le avvertenze e gli indicatori del livello di inchiostro forniscono una stima a scopo puramente informativo.
- NOTA: Quando viene visualizzato un messaggio che avverte che il livello di inchiostro è basso, sarebbe meglio disporre di una cartuccia di ricambio in modo da evitare ogni possibile ritardo nella stampa. Finché la qualità di stampa è accettabile, non è necessario sostituire una cartuccia d'inchiostro.
- $\dot{\mathsf{E}}$  possibile stampare il documento su entrambi i lati del foglio.

# <span id="page-24-0"></span>4 Informazioni di base sulla carta

È possibile caricare diversi tipi e formati di carta nella stampante HP, inclusi i formati Letter o A4, carta fotografica, lucidi e buste.

Questo capitolo tratta i seguenti argomenti:

- [Tipi di carta consigliati per la stampa](#page-25-0)
- **•** [Caricamento dei supporti](#page-27-0)

## <span id="page-25-0"></span>Tipi di carta consigliati per la stampa

Per ottenere stampe di qualità ottimale, si consiglia di utilizzare i tipi di carta HP appositamente designati per il tipo di documento che si desidera stampare.

In alcuni paesi o regioni, alcuni tipi di carta potrebbero non essere disponibili.

### ColorLok

● HP consiglia carta comune con il logo ColorLok per la stampa e la copia dei documenti giornalieri. Tutti i tipi di carta con il logo ColorLok logo vengono testati indipendentemente per soddisfare alti standard di affidabilità e qualità di stampa e producono documenti con immagini nitide, colori accesi, neri più decisi e si asciugano più velocemente rispetto agli altri tipi di carta comune. Cercare la carta con il logo ColorLok in varie dimensioni e formati dai maggiori fornitori di carta.

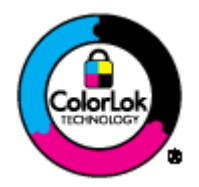

### Stampa fotografica

### **HP Premium Plus Photo Paper**

HP Premium Plus Photo Paper è la carta fotografica di altissima qualità HP per stampare foto ottimali. Con HP Premium Plus Photo Paper, è possibile stampare splendide foto che si asciugano istantaneamente per condividerle non appena uscite dalla stampante. È disponibile in vari formati, tra cui A4, 8,5 x 11 pollici, 10 x 15 cm (4 x 6 pollici), 13 x 18 cm (5 x 7 pollici) e 11 x 17 pollici (A3) e in due finiture, lucida e semilucida. Ideale per foto ottimali e progetti fotografici speciali, da incorniciare, da mostrare o regalare. HP Premium Plus Photo Paper offre risultati eccezionali con qualità e durata professionali.

### **HP Advanced Photo Paper**

Carta fotografica spessa, a rapida asciugatura, per evitare sbavature e per una maggiore semplicità d'utilizzo. Le stampe sono resistenti all'acqua, alle macchie, alle impronte digitali e all'umidità. Le stampe sono simili alle foto sviluppate nei laboratori sia al tatto che per l'aspetto. È disponibile in diversi formati, tra cui A4, 8,5 x 11 pollici, 10 x 15 cm (4 x 6 pollici), 13 x 18 cm (5 x 7 pollici). Senza acidi per una maggiore durata dei documenti.

### • Carta HP Everyday Photo Paper

Stampa colorata, istantanee giornaliere ad un costo inferiore, utilizzando la carta progettata per la stampa delle foto casuali. Questa carta conveniente asciuga rapidamente per essere subito manipolata. Immagini nitide e ben definite su qualsiasi stampante a getto d'inchiostro. È disponibile finitura lucida e in diversi formati, tra cui A4, 8,5 x 11 pollici e 10 x 15 cm (4 x 6 pollici). Per una maggiore durata delle foto, è senza acidi.

### Documenti aziendali

### ● HP Premium Presentation Paper o HP Professional Paper 120

Questi tipi di carta opachi per il fronte retro sono perfetti per presentazioni, proposte, rapporti e newsletter. Carta robusta e pesante per risultati di forte impatto.

### HP Brochure Paper o HP Professional Paper 180

Questi tipi di carta solo lucidi o opachi su entrambi i lati per la stampa fronte/retro. Si tratta della scelta ideale per riproduzioni di tipo semifotografico e per grafica aziendale da utilizzare sulle copertine di relazioni, presentazioni speciali, brochure, stampati pubblicitari e calendari.

### Stampa per uso quotidiano

### Carta HP bianca brillante per getto d'inchiostro

La Carta HP bianca brillante per stampanti a getto d'inchiostro offre colori a contrasto elevato e testo molto nitido. L'opacità di tale carta consente la stampa fronte/retro a colori priva di visione in trasparenza e risulta ideale per newsletter, rapporti e volantini. Dispone della tecnologia ColorLok per evitare sbavature, neri più decisi e colori accesi.

### Carta multiuso per stampanti HP

La carta per stampa HP è una carta multifunzione di alta qualità. Produce documenti di aspetto più efficace rispetto ai documenti stampati su carta standard multifunzione o per la copia. Dispone della tecnologia ColorLok per evitare sbavature, neri più decisi e colori accesi. Senza acidi per una maggiore durata dei documenti.

### Carta da ufficio HP

La carta da ufficio HP è una carta multifunzione di alta qualità. È adatta per le copie, le bozze, i promemoria e altri documenti. Dispone della tecnologia ColorLok per evitare sbavature, neri più decisi e colori accesi. Senza acidi per una maggiore durata dei documenti.

### **• HP Office Recycled Paper**

La carta riciclata per ufficio HP è una carta di alta qualità multifunzione prodotta con il 30% di fibre riciclate. Dispone della tecnologia ColorLok per evitare sbavature, neri più decisi e colori accesi.

### Progetti speciali

### Supporti di stampa HP per il trasferimento a caldo

HP Iron-on Transfers (per tessuti chiari o bianchi) è la soluzione ideale per creare T-shirt personalizzate con le foto digitali.

# <span id="page-27-0"></span>Caricamento dei supporti

Selezionare un formato carta per continuare.

### Caricamento di carta di formato standard

1. Sollevare il vassoio di alimentazione.

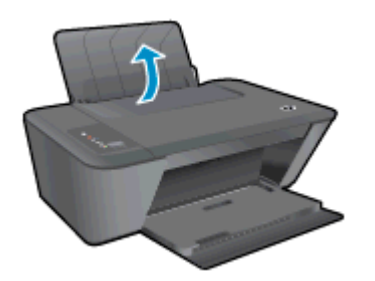

2. Abbassare il vassoio di uscita, quindi estrarre l'estensione.

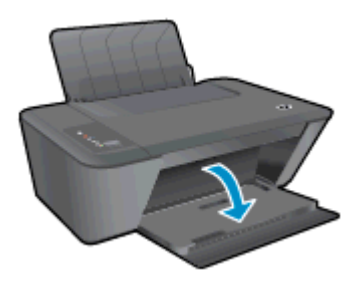

3. Far scorrere verso sinistra la guida della larghezza della carta.

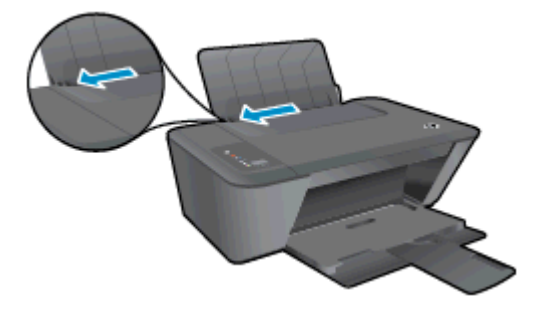

4. Inserire la risma di carta nel vassoio di alimentazione con il lato corto del foglio e il lato di stampa rivolto verso il basso. Far scorrere la risma di carta verso il basso finché non si arresta.

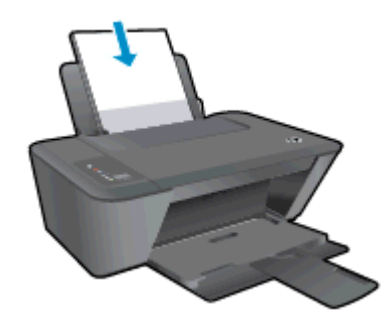

5. Far scorrere verso destra la guida della larghezza della carta finché non si arresta a contatto con il bordo della carta.

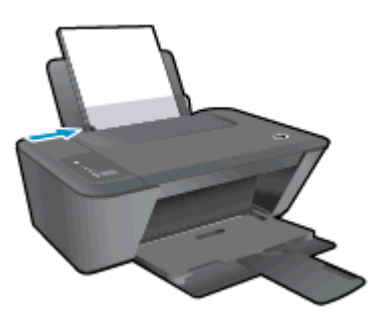

### Caricare carta di piccolo formato

1. Sollevare il vassoio di alimentazione.

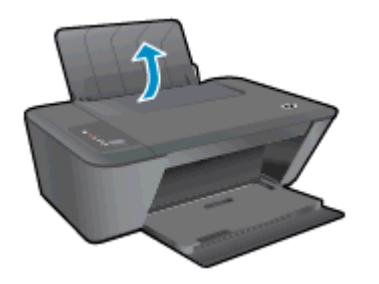

2. Abbassare il vassoio di uscita, quindi estrarre l'estensione.

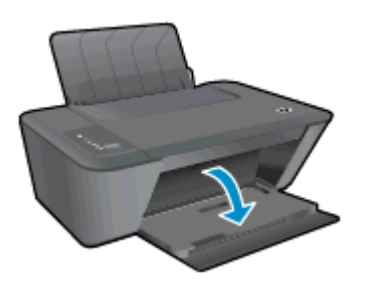

3. Far scorrere verso sinistra la guida della larghezza della carta.

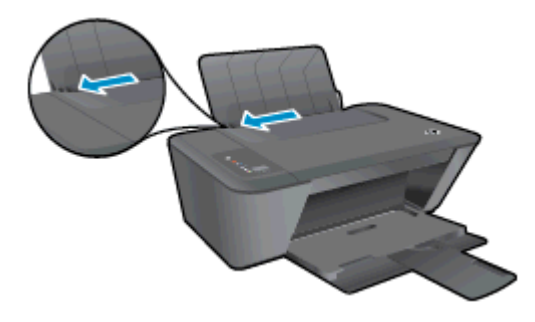

4. Inserire la risma di carta fotografica con il lato corto del foglio e il lato di stampa rivolto verso il basso. Far scorrere la risma di carta finché non si arresta.

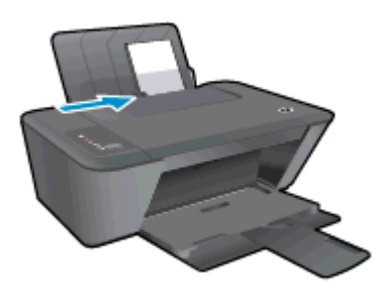

5. Far scorrere verso destra la guida della larghezza della carta finché non si arresta a contatto con il bordo della carta.

### Caricare buste

1. Sollevare il vassoio di alimentazione.

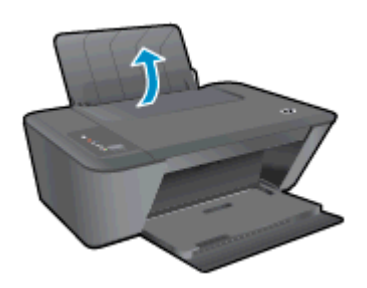

2. Abbassare il vassoio di uscita, quindi estrarre l'estensione.

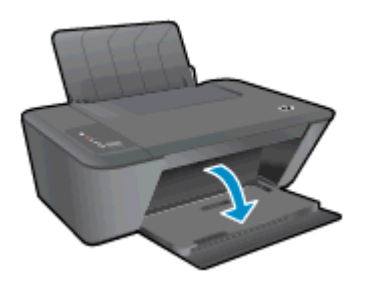

3. Fare scorrere la guida di larghezza della carta verso sinistra e rimuovere interamente la carta dal vassoio di alimentazione.

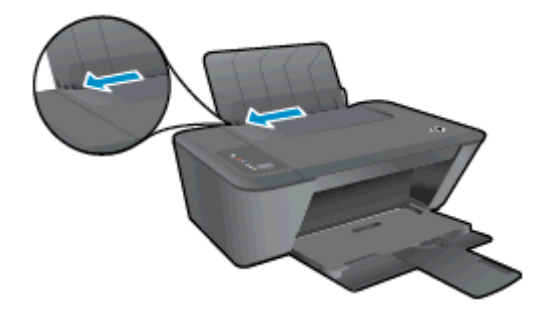

4. Inserire una o più buste dal lato più a destra del vassoio di alimentazione e farle scorrere completamente.

Il lato da stampare deve essere rivolto verso l'alto. L'aletta deve trovarsi sul lato sinistro e deve essere rivolta verso il basso.

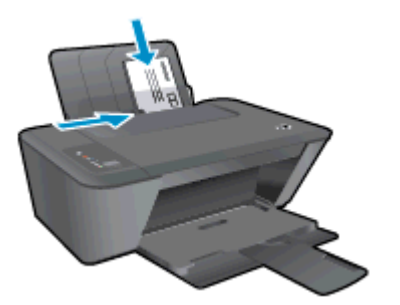

5. Far scorrere la guida di larghezza della carta verso destra accostandola alla risma di buste finché non si arresta.

# <span id="page-32-0"></span>5 Copia e scansione

- [Copia di documenti](#page-33-0)
- [Scansione a computer](#page-35-0)
- [Suggerimenti per la riuscita della copia](#page-37-0)
- [Suggerimenti per la riuscita della scansione](#page-38-0)

# <span id="page-33-0"></span>Copia di documenti

NOTA: Tutti i documenti sono copiati con qualità di stampa normale. Durante la copia non è possibile modificare la qualità della stampa.

### originale su lato singolo, copia su lato singolo

1. Caricare carta fotografica piccola o formato standard nel vassoio di alimentazione.

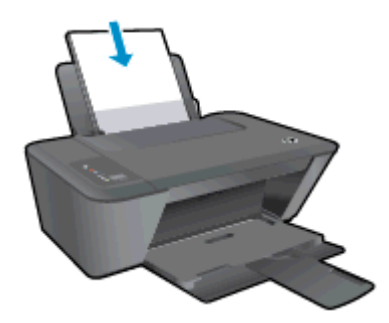

- 2. Caricare gli originale.
	- a. Sollevare il coperchio della stampante.

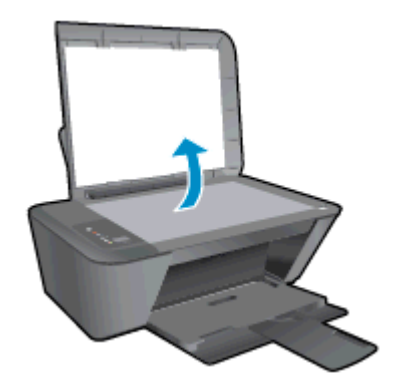

b. Caricare l'originale con il lato di stampa rivolto verso il basso nell'angolo anteriore destro della superficie di scansione.

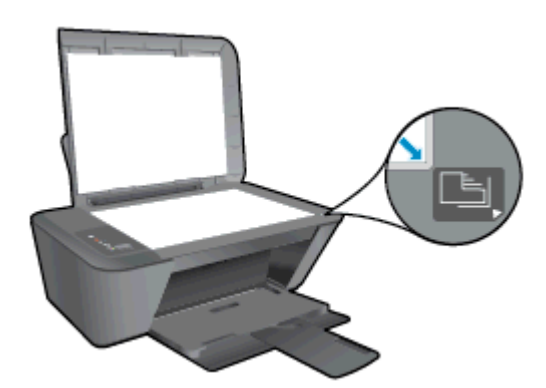

c. Chiudere il coperchio.

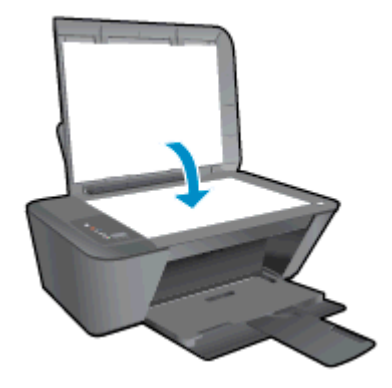

- 3. Avviare la copia.
	- **▲** Premere Avvio copia Nero o Avvia copia Colore. Aumentare il numero di copie premendo il tasto ripetutamente.

### <span id="page-35-0"></span>Scansione a computer

NOTA: Per eseguire la scansione su un computer, è necessario che l'unità HP Deskjet 2540 series e il computer siano connessi e accesi.

### Scansione di una singola pagina

- 1. Caricare gli originale.
	- a. Sollevare il coperchio della stampante.

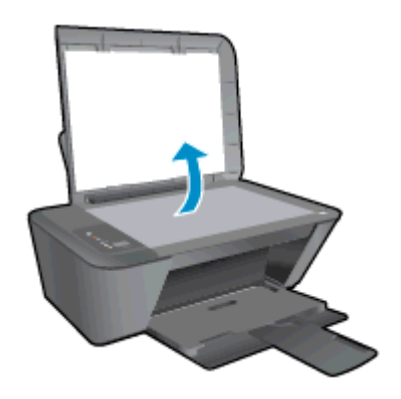

b. Caricare l'originale con il lato di stampa rivolto verso il basso nell'angolo anteriore destro della superficie di scansione.

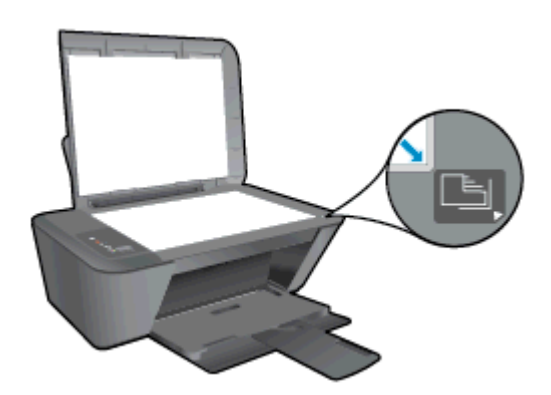

c. Chiudere il coperchio.

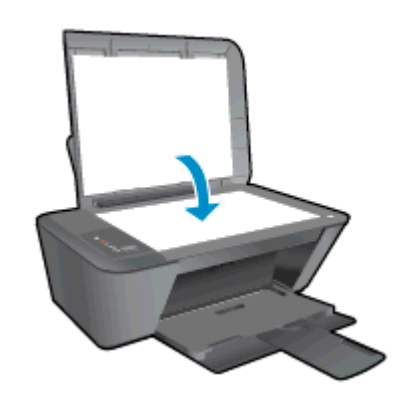

2. Avviare la scansione.
- a. Avviare il lavoro di scansione usando software della stampante. A seconda del sistema operativo in uso, effettuare una delle operazioni descritte di seguito per aprire software della stampante:
	- Windows 8: Nella schermata Start, fare clic con il tasto destro in un'area vuota dello schermo, fare clic su Tutte le app nella barra delle applicazioni, quindi fare clic sull'icona con il nome della stampante.
	- Windows 7, Windows Vista e Windows XP: Dal desktop del computer, fare clic su Start, selezionare Tutti i programmi, fare clic su HP, fare clic su HP Deskjet 2540 series, quindi su HP Deskjet 2540 series.
- b. In software della stampante, selezionare la scheda Stampa e scans., quindi selezionare Scansione di un documento o una foto in Sans. Verranno presentate le opzioni di scansione, selezionabili a video.

## Suggerimenti per la riuscita della copia

● Caricare l'originale con il lato di stampa rivolto verso il basso nell'angolo anteriore destro della superficie di scansione.

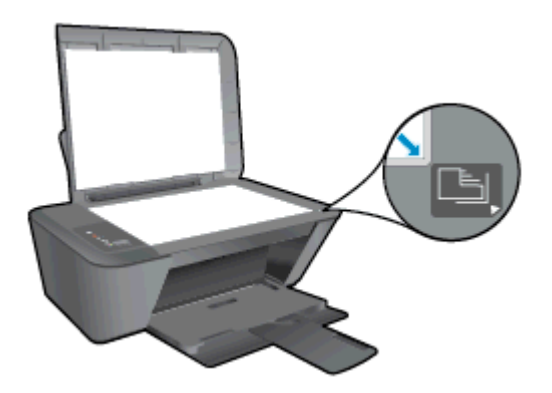

- Per ridimensionare la copia, eseguire la scansione dell'originale sul computer, ridimensionarla con un'applicazione sul computer, quindi stampare il documento ridimensionato.
- Pulire il vetro dello scanner e verificare che non vi aderiscano materiali esterni.

**Fare clic qui per ottenere ulteriori informazioni online.** 

### Suggerimenti per la riuscita della scansione

● Caricare l'originale con il lato di stampa rivolto verso il basso nell'angolo anteriore destro della superficie di scansione.

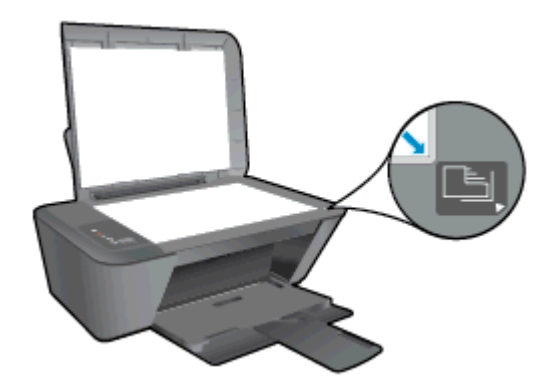

Pulire il vetro dello scanner e verificare che non vi aderiscano materiali esterni.

 [Fare clic qui per ottenere ulteriori informazioni online](http://h20180.www2.hp.com/apps/Nav?h_pagetype=s-924&h_client=s-h-e004-01&h_keyword=lp70003-win-DJ2540&h_lang=it&h_cc=it).

## 6 Operazioni relative alle cartucce d'inchiostro

Questo capitolo tratta i seguenti argomenti:

- [controllare i livelli di inchiostro stimati](#page-41-0)
- [Ordinare le cartucce di inchiostro](#page-42-0)
- [Selezione delle cartucce di inchiostro corrette](#page-43-0)
- [Sostituzione delle cartucce di inchiostro](#page-44-0)
- [Modalità di utilizzo con una sola cartuccia](#page-46-0)
- [Informazioni sulla garanzia della cartuccia](#page-47-0)
- [Suggerimenti per l'uso delle cartucce](#page-48-0)

### <span id="page-41-0"></span>controllare i livelli di inchiostro stimati

È possibile verificare in modo semplice il livello d'inchiostro per determinare il grado di esaurimento di una cartuccia d'inchiostro. Il livello di inchiostro indica la quantità stimata di inchiostro ancora presente nelle cartucce.

### Per controllare il livello di inchiostro

- 1. A seconda del sistema operativo in uso, effettuare una delle operazioni descritte di seguito per aprire software della stampante:
	- Windows 8: Nella schermata Start, fare clic con il tasto destro in un'area vuota dello schermo, fare clic su Tutte le app nella barra delle applicazioni, quindi fare clic sull'icona con il nome della stampante.
	- Windows 7, Windows Vista e Windows XP: Dal desktop del computer, fare clic su Start, selezionare Tutti i programmi, fare clic su HP, fare clic su HP Deskjet 2540 series, quindi su HP Deskjet 2540 series.
- 2. In software della stampante, fare clic su Livelli d'inchiostro stimati.

NOTA: Se è stata installata una cartuccia ricaricata o rifabbricata oppure se la cartuccia è stata già utilizzata in un'altra unità, l'indicatore del livello d'inchiostro potrebbe risultare impreciso o non disponibile.

**EX NOTA:** Le avvertenze e gli indicatori del livello di inchiostro forniscono una stima a scopo puramente informativo. Quando viene visualizzato un messaggio che avverte che il livello di inchiostro è basso, sarebbe meglio disporre di una cartuccia di ricambio in modo da evitare ogni possibile ritardo nella stampa. Non è necessario sostituire le cartucce di inchiostro fino a quando la qualità di stampa non risulta insoddisfacente.

NOTA: durante il processo di stampa, l'inchiostro delle cartucce viene utilizzato in diversi modi. inclusi il processo di inizializzazione, che prepara la stampante e le cartucce per la stampa, e la fase di manutenzione della testina, che mantiene puliti gli ugelli e garantisce che l'inchiostro scorra senza problemi. Nella cartuccia rimangono residui di inchiostro anche dopo l'utilizzo. Per ulteriori informazioni, visitare il sito Web [www.hp.com/go/inkusage.](http://www.hp.com/go/inkusage)

### <span id="page-42-0"></span>Ordinare le cartucce di inchiostro

Prima di ordinare le cartucce, verificare il codice corretto della cartuccia.

### Rilevare il codice della cartuccia sulla stampante

Il codice della cartuccia è indicato sullo sportello di accesso della cartuccia.

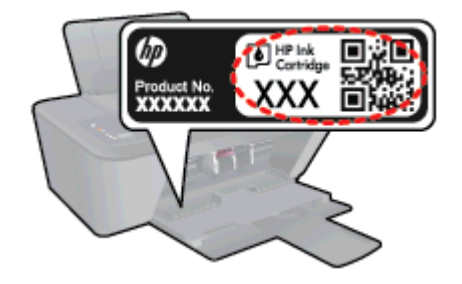

### Individuare il codice della cartuccia in software della stampante

- 1. A seconda del sistema operativo in uso, eseguire una delle procedure elencate di seguito aprire il software della stampante:
	- Windows 8: Nella schermata Start, fare clic con il tasto destro in un'area vuota dello schermo, fare clic su Tutte le app nella barra delle applicazioni, quindi fare clic sull'icona con il nome della stampante.
	- Windows 7, Windows Vista e Windows XP: Dal desktop del computer, fare clic su Start, selezionare Tutti i programmi, fare clic su HP, fare clic su HP Deskjet 2540 series, quindi su HP Deskjet 2540 series.
- 2. In software della stampante, fare clic su Acquista, quindi su Acquista materiali di consumo online.

Il numero corretto della cartuccia viene visualizzato utilizzando questo collegamento.

Per ordinare i materiali di consumo originali HP per l'unità HP Deskjet 2540 series, visitare il sito [www.hp.com/buy/supplies.](http://www.hp.com/buy/supplies) Se richiesto, selezionare il paese/regione, attenersi alle istruzioni per selezionare l'unità, quindi fare clic su uno dei collegamenti per effettuare gli acquisti.

NOTA: In alcuni paesi/regioni non è possibile ordinare cartucce d'inchiostro online. Se il prodotto desiderato non è disponibile nel proprio paese/regione, è comunque possibile visualizzare le informazioni sui materiali di consumo e stampare un elenco utile come riferimento per l'acquisto presso il distributore HP di fiducia.

### <span id="page-43-0"></span>Selezione delle cartucce di inchiostro corrette

HP raccomanda l'uso di cartucce Originali HP. Le cartucce HP originali sono progettate e testate su stampanti HP per consentire di produrre ogni volta risultati eccezionali.

## <span id="page-44-0"></span>Sostituzione delle cartucce di inchiostro

### Per sostituire le cartucce di inchiostro

- 1. Controllare che la stampante sia accesa.
- 2. Caricare la carta.
- 3. Rimuovere la cartuccia d'inchiostro.
	- a. Aprire il coperchio della stampante e attendere che il carrello delle cartucce di stampa si sposti verso il centro della stampante.

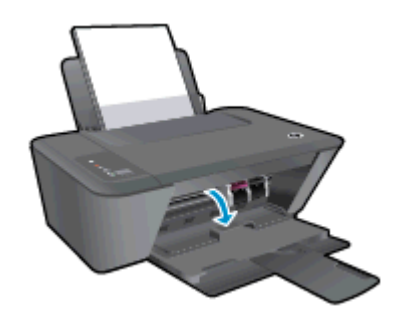

b. Premere verso il basso per sbloccare la cartuccia di inchiostro, quindi estrarla dall'alloggiamento.

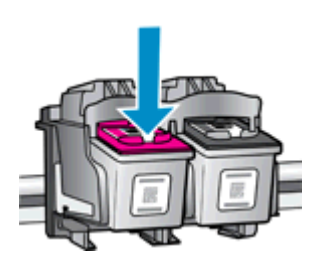

- 4. Inserire una nuova cartuccia di inchiostro.
	- a. Estrarre la nuova cartuccia d'inchiostro dalla confezione.

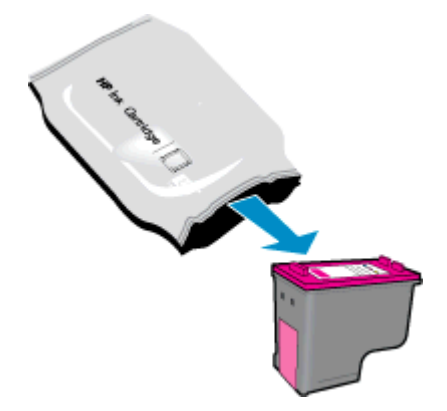

b. Rimozione del nastro di plastica utilizzando la linguetta di colore rosa.

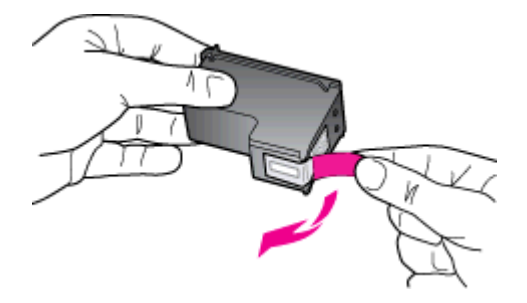

c. Far scorrere e bloccare la cartuccia di inchiostro nell'alloggiamento.

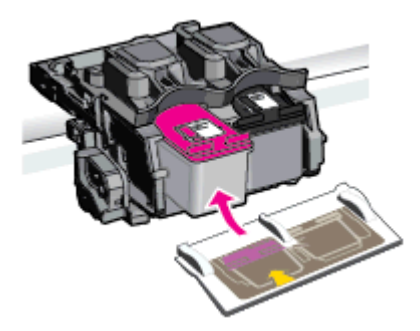

d. Chiudere lo sportello di accesso alle cartucce.

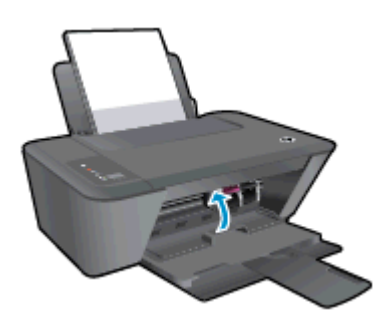

NOTA: La software della stampante HP suggerisce di allineare le cartucce quando si stampa un documento dopo avere installato una cartuccia nuova.

### <span id="page-46-0"></span>Modalità di utilizzo con una sola cartuccia

Selezionare la modalità a cartuccia singola per utilizzare la HP Deskjet 2540 series con una sola cartuccia di inchiostro La modalità a cartuccia singola viene attivata quando una cartuccia di inchiostro viene rimossa dal carrello delle cartucce. Quando la modalità a cartuccia singola è attiva, la stampante può copiare documenti, foto e stampare i lavori provenienti dal computer.

NOTA: Quando la HP Deskjet 2540 series è in modalità a cartuccia singola, sullo schermo viene visualizzato un messaggio. Se viene visualizzato il messaggio con due cartucce installate, verificare che il nastro di protezione in plastica sia stato rimosso da entrambe le cartucce. Quando il nastro in plastica copre i contatti della cartuccia, la stampante non può rilevare che la cartuccia è installata.

### Uscire dalla modalità a singola cartuccia

Installare le cartucce in tricromia e nero in HP Deskjet 2540 series per uscire dalla modalità a cartuccia singola.

### <span id="page-47-0"></span>Informazioni sulla garanzia della cartuccia

La garanzia relativa alle cartucce di HP è applicabile quando le cartucce vengono utilizzate nella periferica di stampa HP designata. Questa garanzia non copre le cartucce di inchiostro HP che sono state ricaricate, rigenerate, rimesse a nuovo, utilizzate in modo improprio o manomesse.

Durante il periodo di garanzia, la cartuccia risulta coperta a patto che l'inchiostro HP non sia rovinato e non sia stata superata la data di "fine garanzia". La data di "fine garanzia", nel formato AAAA/MM/ GG, è rintracciabile sulla cartuccia nel seguente modo:

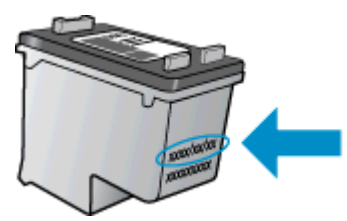

Per una copia della Garanzia limitata HP, vedere la documentazione stampata fornita con la stampante.

### <span id="page-48-0"></span>Suggerimenti per l'uso delle cartucce

Attenersi ai seguenti suggerimenti per lavorare con le cartucce:

- Per proteggere le cartucce dal rischio di essiccarsi, spegnere sempre la stampante utilizzando il pulsante Accensione e attendere che la spia del pulsante Accensione si spenga.
- Non aprire e cartucce e non rimuovere il nastro protettivo fino a quando non si è pronti ad installarle. Lasciando il nastro protettivo sulle cartucce si riduce l'evaporazione dell'inchiostro.
- Inserire le cartucce negli alloggiamenti appropriati. Far corrispondere il colore e l'icona di ogni cartuccia con il colore e l'icona di ogni alloggiamento. Accertarsi che le cartucce si aggancino nella posizione corretta.
- Allineare la stampante per ottenere una qualità di stampa ottimale. Per ulteriori informazioni, consultare la [Miglioramento della qualità di stampa a pagina 60.](#page-63-0)
- Quando nella schermata Livelli di inchiostro stimati viene mostrata una o entrambe le cartucce in esaurimento, procurarsi delle cartucce di ricambio per evitare ritardi nelle stampe. Non è necessario sostituire le cartucce finché la qualità di stampa è accettabile. Per ulteriori informazioni, consultare la [Sostituzione delle cartucce di inchiostro a pagina 41](#page-44-0).
- Se si rimuove una cartuccia dalla stampante per qualsiasi motivo, riposizionarla appena possibile. Fuori dalla stampante e senza protezione le cartucce iniziano a essiccarsi.

# 7 Connettività

- [Wi-Fi Protected Setup \(WPS richiede un router WPS\)](#page-51-0)
- [Connessione wireless tradizionale \(richiede un router\)](#page-53-0)
- [Connessione USB \(connessione non di rete\)](#page-55-0)
- [Passare da un collegamento USB a una rete wireless](#page-56-0)
- [Connessione della stampante in modalità wireless senza router](#page-57-0)
- [Suggerimenti per configurare e usare una stampante di rete](#page-58-0)
- [Strumenti di gestione avanzata della stampante \(per stampanti in rete\)](#page-59-0)

## <span id="page-51-0"></span>Wi-Fi Protected Setup (WPS – richiede un router WPS)

Queste istruzioni sono destinate ai clienti che hanno già configurato e installato il prodotto software della stampante. Nel caso di prima installazione leggere tutte le istruzioni di installazione allegate alla stampante.

Per collegare l'unità HP Deskjet 2540 series a una rete wireless utilizzando WPS, è necessario disporre dei seguenti elementi:

Una rete wireless 802.11b/g/n che includa un router o punto di accesso wireless abilitato per WPS.

NOTA: HP Deskjet 2540 series supporta solo connessioni che utilizzano 2.4 GHz.

Un computer desktop o portatile con il supporto per il collegamento in rete wireless o una scheda NIC (Network Interface Card). Il computer deve essere collegato alla rete wireless network su cui si intende installare la HP Deskjet 2540 series.

NOTA: Quando si disponga di un router WPS con pulsante WPS, seguire il metodo con pulsante. Se non si è certi della presenza del pulsante sul router, attenersi al metodo del menu Impost. wireless.

### Utilizzare il metodo di configurazione tramite pulsante (PBC)

- 1. Tenere premuto il pulsante Wireless sulla stampante per più di tre secondi per avviare la modalità con pulsante WPS. La spia di stato Wireless inizia a lampeggiare.
- 2. Premere il pulsante WPS sul router.

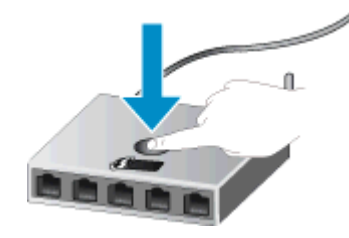

NOTA: Viene avviato un timer della durata di circa due minuti mentre viene stabilita la connessione wireless.

### Metodo PIN

1. Premere il pulsante Wireless e il pulsante Avvio Copia nero insieme per stampare la pagina di configurazione della rete, quindi individuare il PIN WPS.

Un PIN WPS viene stampato nella parte superiore della pagina informativa.

- 2. Tenere premuto il pulsante Wireless sul pannello di controllo della stampante per oltre 3 secondi. La spia di stato Wireless inizia a lampeggiare.
- 3. Aprire l'utilità di configurazione o il software per il router wireless or l'access point wireless e inserire il PIN WPS.

NOTA: Per ulteriori informazioni sull'utilizzo dell'utilità di configurazione, consultare la documentazione fornita con il router o con il punto di accesso wireless.

Attendere per circa 2 minuti. Se la stampante si connette, la spia luminosa wireless smette di lampeggiare e rimane accesa fissa.

### <span id="page-53-0"></span>Connessione wireless tradizionale (richiede un router)

Per collegare l'unità HP Deskjet 2540 series a una rete wireless WLAN 802,11 integrata, occorre quanto segue:

Una rete wireless 802.11b/g/n che includa un router wireless o access point.

NOTA: HP Deskjet 2540 series supporta solo connessioni che utilizzano 2.4 GHz.

- Un computer desktop o portatile con il supporto per il collegamento in rete wireless o una scheda NIC (Network Interface Card). Il computer deve essere collegato alla rete wireless network su cui si intende installare la HP Deskjet 2540 series.
- Nome rete (SSID).
- Password WEP o WPA (se necessaria).

#### Per collegare la stampante

1. Inserire il CD software della stampante nell'unità CD-ROM del computer.

NOTA: Non collegare il cavo USB alla stampante finché non espressamente indicato nelle istruzioni.

2. Seguire le istruzioni visualizzate sullo schermo.

Quando viene richiesto, collegare l'unità al computer selezionando Wireless nella schermata Opzioni di connessione. Seguire le indicazioni sullo schermo per inserire le impostazioni della propria rete wireless. La stampante prova a collegarsi alla rete. Se il collegamento non riesce, seguire le istruzioni visualizzate per risolvere il problema, quindi riprovare.

3. Una volta conclusa l'installazione, verrà richiesto di scollegare il cavo USB e testare la connessione di rete wireless. Una volta collegata la stampante alla rete, non sarà necessario alcun cavo USB per l'installazione della stampante su ulteriori computer. Il nome della stampante sarà infatti visualizzato nell'elenco delle reti disponibile e potrà essere selezionato direttamente.

#### Collegare una nuova stampante

Se la stampante non è collegata al computer o si desidera collegare una nuova ulteriore stampante allo stesso modello di computer, utilizzare la funzionalità Collega nuova stampante per configurare la connessione.

NOTA: Utilizzare questo metodo se è già stata eseguita l'installazione di software della stampante.

- 1. A seconda del sistema operativo utilizzato, eseguire una delle operazioni riportate di seguito:
	- Windows 8: Nella schermata Start, fare clic con il pulsante destro del mouse su un'area vuota, quindi su Tutte le applicazioni nella barra delle applicazioni.
	- Windows 7, Windows Vista e Windows XP: Sul desktop del computer, fare clic su Start, selezionare Tutti i programmi, fare clic su HP, quindi su HP Deskjet 2540 series.
- 2. Fare clic su Software & configurazione stampante.
- 3. Selezionare Collegare una nuova stampante. Seguire le istruzioni visualizzate sullo schermo.

### Cambiare le impostazioni di rete

Questo metodo è utilizzabile solo se è già stato installato il software della stampante.

- NOTA: Questo metodo richiede un cavo USB. Non collegare il cavo USB finché non espressamente indicato nelle istruzioni.
	- 1. A seconda del sistema operativo utilizzato, eseguire una delle operazioni riportate di seguito:
		- Windows 8: Nella schermata Start, fare clic con il pulsante destro del mouse su un'area vuota, quindi su Tutte le applicazioni nella barra delle applicazioni.
		- Windows 7, Windows Vista e Windows XP: Sul desktop del computer, fare clic su Start, selezionare Tutti i programmi, fare clic su HP, quindi su HP Deskjet 2540 series.
	- 2. Fare clic su Software & configurazione stampante.
	- 3. Selezionare Riconfigura impostazioni wireless. Seguire le istruzioni visualizzate sullo schermo.

### <span id="page-55-0"></span>Connessione USB (connessione non di rete)

L'unità HP Deskjet 2540 series supporta una porta USB 2.0 HS posteriore per eseguire il collegamento al computer.

### Per collegare la stampante a un cavo USB

1. Inserire il CD del software per la stampante nell'unità CD-ROM del computer.

NOTA: Non collegare il cavo USB alla stampante finché non espressamente indicato nelle istruzioni.

- 2. Seguire le istruzioni visualizzate sullo schermo. Quando viene richiesto, collegare la stampante al computer selezionando USB nella schermata Opzioni di connessione.
- 3. Seguire le istruzioni visualizzate sullo schermo.

Se software della stampante è installato, la stampante funzionerà come un dispositivo "plug and play". Se il software non è stato installato, inserire il CD fornito con la stampante e attenersi alle istruzioni sullo schermo.

### <span id="page-56-0"></span>Passare da un collegamento USB a una rete wireless

Se prima si configura la stampante e si installa il software con un cavo USB che connette direttamente la stampante al computer, in un secondo momento è possibile passare facilmente a una connessione di rete wireless. Sarà necessaria una rete wireless 802.11b/g/n che includa un router o punto di accesso wireless.

NOTA: HP Deskjet 2540 series supporta solo connessioni che utilizzano 2.4 GHz.

Prima di passare da una connessione USB a una rete wireless, verificare quanto segue:

- La stampante è collegata al computer con il cavo USB fino a quando non viene richiesto di scollegare il cavo.
- Il computer è collegato alla rete wireless su cui si intende installare la stampante.

#### Passare da un collegamento USB a una rete wireless

- 1. A seconda del sistema operativo utilizzato, eseguire una delle operazioni riportate di seguito:
	- Windows 8: Nella schermata Start, fare clic con il pulsante destro del mouse su un'area vuota, quindi su Tutte le applicazioni nella barra delle applicazioni.
	- Windows 7, Windows Vista e Windows XP: Sul desktop del computer, fare clic su Start, selezionare Tutti i programmi, fare clic su HP, quindi su HP Deskjet 2540 series.
- 2. Fare clic su Software & configurazione stampante.
- 3. Selezionare Converti una stampante con collegamento USB in wireless. Seguire le istruzioni visualizzate sullo schermo.

### <span id="page-57-0"></span>Connessione della stampante in modalità wireless senza router

La funzionalità Diretta wireless HP consente il collegamento diretto wireless alla stampante di dispositivi wireless come computer, smartphone, tablet e altri grazie al processo attualmente utilizzato per collegare i dispositivi wireless alle nuove reti e hotspot wireless. Con Diretta wireless HP è possibile stampare direttamente sulla stampante in modalità wireless, senza router wireless, dai dispositivi con supporto per connessione wireless.

Per stabilire una connessione wireless alla stampante senza utilizzare un router, premere il pulsante Diretta wireless dal pannello di controllo della stampante. Se è la prima volta che si attiva la funzione Diretta wireless HP, verrà stampata una pagina di informazioni sulla connessione. Seguire le istruzioni riportate nella pagina di informazioni stampata.

NOTA: HP Diretta wireless con protezione è abilitata per impostazione predefinita all'attivazione. È possibile trovare la password HP Diretta wireless stampando la pagina delle informazioni.

NOTA: La pagine di informazioni potrebbe non essere disponibile in tutte le lingue. La stampa automatica è possibile solo quando si abilita HP Diretta wireless per la prima volta.

Per stampare la pagina di informazioni, tenere premuto il pulsante Diretta wireless per oltre 3 secondi.

Se HP Diretta wireless è attivata, Spia di stato Diretta wireless risulta acceso.

### <span id="page-58-0"></span>Suggerimenti per configurare e usare una stampante di rete

Usare i seguenti suggerimenti per configurare e usare una stampante di rete:

- Durante la configurazione della stampante di rete, verificare che il router wireless o il punto di accesso sia accesso. La stampante cerca un router wireless, quindi elenca sul computer i nomi delle reti individuate.
- Se il computer è connesso a una rete privata virtuale (VPN) occorre scollegarlo prima di poter accedere a un qualunque dispositivo sulla propria rete, come la stampante.
- Come trovare le impostazioni di sicurezza della rete [Fare clic qui per ottenere ulteriori](http://h20180.www2.hp.com/apps/Nav?h_pagetype=s-924&h_client=s-h-e004-01&h_keyword=lp70018-all-DJ2540&h_lang=it&h_cc=it) [informazioni online.](http://h20180.www2.hp.com/apps/Nav?h_pagetype=s-924&h_client=s-h-e004-01&h_keyword=lp70018-all-DJ2540&h_lang=it&h_cc=it)
- Ulteriori suggerimenti sulla risoluzione dei problemi. [Fare clic qui per ottenere ulteriori](http://h20180.www2.hp.com/apps/Nav?h_pagetype=s-924&h_client=s-h-e004-01&h_keyword=lp70016-win-DJ2540&h_lang=it&h_cc=it) [informazioni online.](http://h20180.www2.hp.com/apps/Nav?h_pagetype=s-924&h_client=s-h-e004-01&h_keyword=lp70016-win-DJ2540&h_lang=it&h_cc=it)
- Ulteriori informazioni su HP Print and Scan Doctor. [Fare clic qui per ottenere ulteriori](http://h20180.www2.hp.com/apps/Nav?h_pagetype=s-924&h_client=s-h-e004-01&h_keyword=lp70044-win&h_lang=it&h_cc=it) [informazioni online.](http://h20180.www2.hp.com/apps/Nav?h_pagetype=s-924&h_client=s-h-e004-01&h_keyword=lp70044-win&h_lang=it&h_cc=it)
- Come passare da una connessione USB a una wireless. [Fare clic qui per ottenere ulteriori](http://h20180.www2.hp.com/apps/Nav?h_pagetype=s-924&h_client=s-h-e004-01&h_keyword=lp70015-win-DJ2540&h_lang=it&h_cc=it) [informazioni online.](http://h20180.www2.hp.com/apps/Nav?h_pagetype=s-924&h_client=s-h-e004-01&h_keyword=lp70015-win-DJ2540&h_lang=it&h_cc=it)
- Come gestire il firewall e i programmi anti-virus durante l'installazione della stampante. [Fare clic](http://h20180.www2.hp.com/apps/Nav?h_pagetype=s-924&h_client=s-h-e004-01&h_keyword=lp70017-win-DJ2540&h_lang=it&h_cc=it) [qui per ottenere ulteriori informazioni online.](http://h20180.www2.hp.com/apps/Nav?h_pagetype=s-924&h_client=s-h-e004-01&h_keyword=lp70017-win-DJ2540&h_lang=it&h_cc=it)

### <span id="page-59-0"></span>Strumenti di gestione avanzata della stampante (per stampanti in rete)

Se la stampante è collegata a una rete, è possibile utilizzare l'EWS per visualizzare le informazioni sullo stato, modificare le impostazioni e gestire la stampante dal computer.

NOTA: Per visualizzare o cambiare alcune impostazioni può essere necessaria una password.

È possibile aprire e utilizzare EWS senza essere connessi a Internet. Tuttavia, alcune funzionalità non saranno disponibili.

- Per aprire il server Web integrato
- [Informazioni sui cookie](#page-60-0)

### Per aprire il server Web integrato

È possibile accedere a EWS tramite rete, software della stampante o HP Diretta wireless.

#### Apertura del server Web incorporato tramite rete

NOTA: La stampante deve essere in rete e deve avere un indirizzo IP. L'indirizzo IP della stampante può essere individuato stampando una pagina di configurazione della rete.

In un browser Web supportato sul computer in uso, digitare l'indirizzo IP o il nome host assegnato alla stampante.

Ad esempio, se l'indirizzo IP è 192.168.0.12, digitare il seguente indirizzo nel browser Web: http://192.168.0.12.

#### Aprire il server Web incorporato da software della stampante

- 1. A seconda del sistema operativo in uso, effettuare una delle operazioni descritte di seguito per aprire software della stampante:
	- Windows 8: Nella schermata Start, fare clic con il tasto destro in un'area vuota dello schermo, fare clic su Tutte le app nella barra delle applicazioni, quindi fare clic sull'icona con il nome della stampante.
	- Windows 7, Windows Vista e Windows XP: Dal desktop del computer, fare clic su Start, selezionare Tutti i programmi, fare clic su HP, fare clic su HP Deskjet 2540 series, quindi su HP Deskjet 2540 series.
- 2. Fare clic su Stampa e scans., quindi su Home page della stampante (EWS).

#### Apertura del server Web incorporato tramite HP Diretta wireless

- 1. Dal pannello di controllo della stampante, premere il pulsante Diretta wireless per attivare HP Diretta wireless. Per maggiori informazioni, vedere [Connessione della stampante in modalità](#page-57-0) [wireless senza router a pagina 54.](#page-57-0)
- 2. Dal computer wireless, attivare la modalità wireless, cercare il nome HP Diretta wireless e connettersi, ad esempio: HP-Print-\*\*-Deskjet 2540 series. Se la protezione Diretta wireless è attivata, immettere la password di HP Diretta wireless quando viene richiesta.
- 3. Nel browser Web del computer supportato, digitare il seguente indirizzo: http://192.168.223.1.

### <span id="page-60-0"></span>Informazioni sui cookie

Il server Web incorporato (EWS) inserisce file di testo di piccole dimensioni (cookie) sul disco rigido durante la navigazione. Tali file consentono al server EWS di riconoscere il computer alla successiva esplorazione. Ad esempio, se è stata configurata la lingua EWS, un cookie consente di memorizzare la lingua selezionata, in modo che al successivo accesso a EWS, le pagine siano visualizzate in tale lingua. Anche se alcuni cookie vengono cancellati alla fine di una sessione (come i cookie che memorizzano la lingua selezionata), altri (ad esempio, i cookie che memorizzano specifiche preferenze dell'utente) rimangono memorizzati sul computer fino a quando non vengono cancellati manualmente.

È possibile configurare il browser per accettare tutti i cookie oppure per avvisare l'utente ogni volta che viene offerto un cookie, consentendo di decidere quali cookie accettare o rifiutare. È anche possibile utilizzare il browser per rimuovere i cookie indesiderati.

NOTA: A seconda della stampante in uso, se si sceglie di disabilitare i cookie verranno disabilitate anche una o più delle seguenti funzioni:

- Rientro nell'applicazione esattamente nel punto da cui si è usciti (particolarmente utile quando si utilizzano procedure guidate di installazione)
- L'utilizzo dell'impostazione della lingua del browser EWS
- Personalizzazione della pagina Pagina iniziale di EWS

Per informazioni su come cambiare la privacy e le impostazioni dei cookie e su come visualizzare o eliminare i cookie, consultare la documentazione disponibile con il browser Web.

# 8 Risoluzione di un problema

Questo capitolo tratta i seguenti argomenti:

- [Miglioramento della qualità di stampa](#page-63-0)
- [Rimozione della carta inceppata](#page-67-0)
- [Impossibile stampare](#page-70-0)
- [Liberare il carrello di stampa](#page-74-0)
- [Individuazione di una cartuccia danneggiata](#page-75-0)
- **•** [Preparazione dei vassoi](#page-76-0)
- [Risoluzione dei problemi di copia e di scansione](#page-77-0)
- **•** [Errore della stampante](#page-78-0)
- [Problema cartuccia](#page-79-0)
- [Cartucce di vecchia generazione](#page-81-0)
- [Collegamento in rete](#page-82-0)
- [Assistenza HP](#page-83-0)

## <span id="page-63-0"></span>Miglioramento della qualità di stampa

NOTA: Per proteggere le cartucce dal rischio di essiccarsi, spegnere sempre la stampante utilizzando il pulsante Accensione e attendere che la spia del pulsante Accensione si spenga.

### Per migliorare la qualità di stampa

- 1. Assicurarsi di utilizzare solo cartucce di inchiostro HP originali,
- 2. Controllare software della stampante per verificare che siano stati selezionati il formato carta e la qualità di stampa corretti dall'elenco a discesa Supporti.

In software della stampante, fare clic su Stampa e scans. quindi fare clic su Imposta preferenze per accedere alle proprietà di stampa.

3. Controllare i livelli di inchiostro stimati per determinare il grado di esaurimento dell'inchiostro.

Per maggiori informazioni, vedere [controllare i livelli di inchiostro stimati a pagina 38](#page-41-0). Se il livello di inchiostro è basso, sostituire le cartucce.

4. Allineare le cartucce di inchiostro.

### Per allineare le cartucce d'inchiostro

- a. Caricare carta normale bianca nuova in formato Letter o A4 nel vassoio di alimentazione.
- b. A seconda del sistema operativo in uso, effettuare una delle operazioni descritte di seguito per aprire software della stampante:
	- Windows 8: Nella schermata Start, fare clic con il tasto destro in un'area vuota dello schermo, fare clic su Tutte le app nella barra delle applicazioni, quindi fare clic sull'icona con il nome della stampante.
	- Windows 7, Windows Vista e Windows XP: Dal desktop del computer, fare clic su Start, selezionare Tutti i programmi, fare clic su HP, fare clic su HP Deskjet 2540 series, quindi su HP Deskjet 2540 series.
- c. In software della stampante, fare clic su Stampa e scans., quindi fare clic su Esegui manutenzione stampante per accedere alla Casella strumenti stampante.

Viene visualizzata la Casella strumenti stampante.

d. Fare clic su Allinea cartucce nella scheda Servizi dispositivo.

La stampante stampa un foglio di allineamento.

e. Caricare il foglio di allineamento delle cartucce con il lato da copiare rivolto verso il basso e nell'angolo anteriore destro della superficie di scansione.

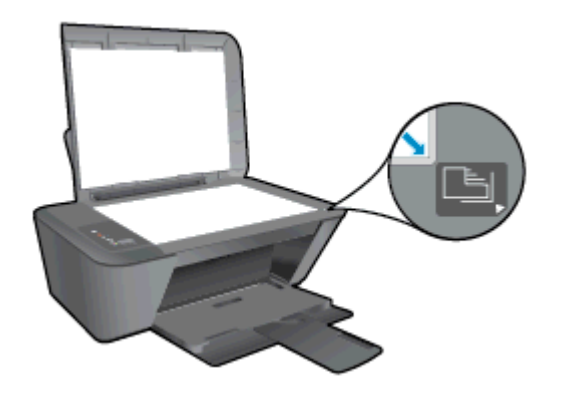

- f. Premere il tasto Avvia copia b/n. La stampante allinea le cartucce d'inchiostro. Riciclare o gettare la pagina di allineamento delle cartucce.
- 5. Stampare una pagina di diagnostica se il livello di inchiostro delle cartucce non è basso.

### Per stampare una pagina di diagnostica

- a. Caricare carta normale bianca nuova in formato Letter o A4 nel vassoio di alimentazione.
- b. A seconda del sistema operativo in uso, effettuare una delle operazioni descritte di seguito per aprire software della stampante:
	- Windows 8: Nella schermata Start, fare clic con il tasto destro in un'area vuota dello schermo, fare clic su Tutte le app nella barra delle applicazioni, quindi fare clic sull'icona con il nome della stampante.
	- Windows 7, Windows Vista e Windows XP: Dal desktop del computer, fare clic su Start, selezionare Tutti i programmi, fare clic su HP, fare clic su HP Deskiet 2540 series, quindi su HP Deskjet 2540 series.
- c. In software della stampante, fare clic su Stampa e scans., quindi fare clic su Esegui manutenzione stampante per accedere alla Casella strumenti stampante.
- d. Fare clic su Stampa informazioni di diagnostica nella scheda Rapporti dispositivo per stampare una pagina di diagnostica.

e. Verificare le caselle di blu, magenta, giallo e nero sulla pagina di diagnostica.

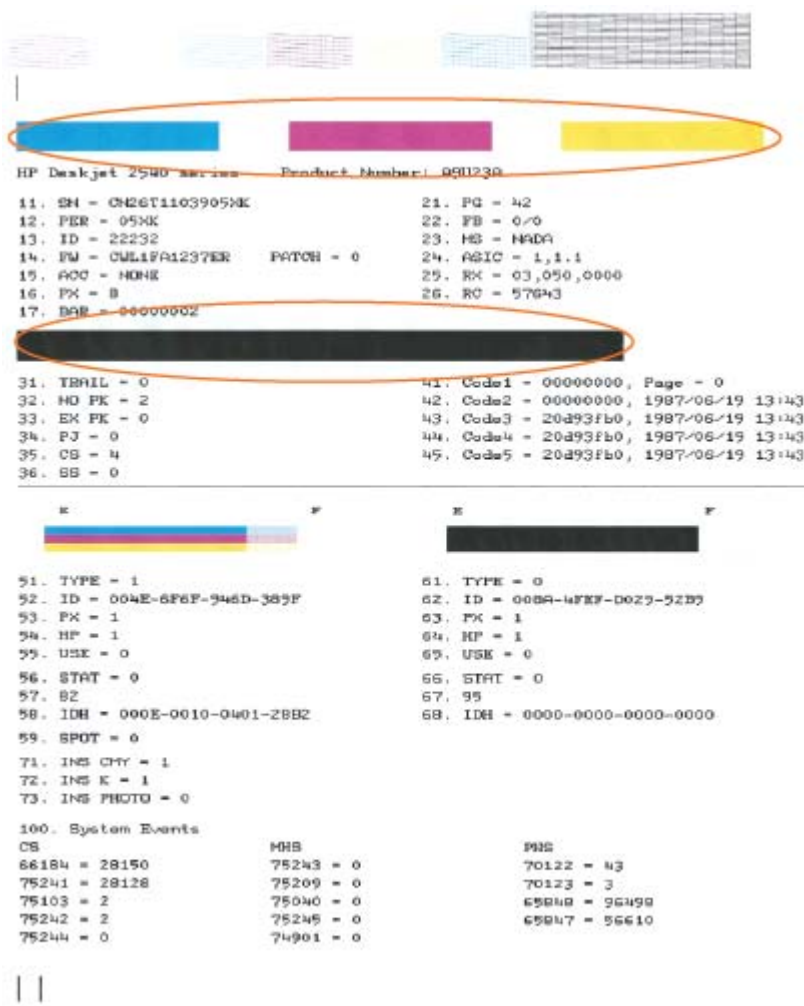

6. Pulire automaticamente le cartucce d'inchiostro se la pagina di diagnostica mostra delle striature o se le caselle non sono uniformi.

#### Per pulire automaticamente le cartucce di inchiostro

- a. Caricare carta normale bianca nuova in formato Letter o A4 nel vassoio di alimentazione.
- b. A seconda del sistema operativo in uso, effettuare una delle operazioni descritte di seguito per aprire software della stampante:
	- Windows 8: Nella schermata Start, fare clic con il tasto destro in un'area vuota dello schermo, fare clic su Tutte le app nella barra delle applicazioni, quindi fare clic sull'icona con il nome della stampante.
	- Windows 7, Windows Vista e Windows XP: Dal desktop del computer, fare clic su Start, selezionare Tutti i programmi, fare clic su HP, fare clic su HP Deskjet 2540 series, quindi su HP Deskjet 2540 series.
- c. In software della stampante, fare clic su Stampa e scans., quindi fare clic su Esegui manutenzione stampante per accedere alla Casella strumenti stampante.
- d. Fare clic su Pulisci cartucce nella scheda Servizi dispositivo. Seguire le istruzioni visualizzate sullo schermo.

Se le soluzioni proposte non risolvono il problema, [fare clic qui per consultare la risoluzioni dei](http://h20180.www2.hp.com/apps/Nav?h_pagetype=s-924&h_client=s-h-e004-01&h_keyword=lp70004-all-DJ2540&h_lang=it&h_cc=it) [problemi online.](http://h20180.www2.hp.com/apps/Nav?h_pagetype=s-924&h_client=s-h-e004-01&h_keyword=lp70004-all-DJ2540&h_lang=it&h_cc=it)

### <span id="page-67-0"></span>Rimozione della carta inceppata

Per eliminare la carta inceppata, attenersi alla seguente procedura.

#### Risoluzione di un inceppamento carta inceppata nel vassoio di alimentazione

- 1. Premere il pulsante Pulsante di annullamento per cercare di eliminare l'inceppamento automaticamente. Se questo non funziona, occorrerà rimuovere l'inceppamento manualmente.
- 2. Estrarre delicatamente la carta dal vassoio di alimentazione

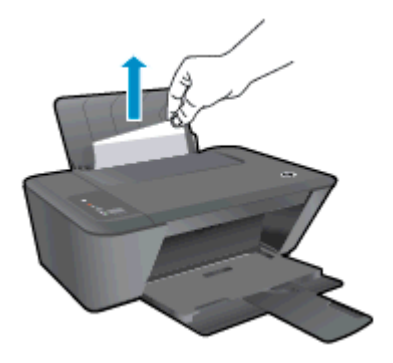

3. Premere il pulsante Avvio Copia nero o Avvio Copia colore sul pannello di controllo per continuare il lavoro corrente.

#### Risoluzione di un inceppamento carta inceppata nel vassoio di uscita

- 1. Premere il pulsante Pulsante di annullamento per cercare di eliminare l'inceppamento automaticamente. Se questo non funziona, occorrerà rimuovere l'inceppamento manualmente.
- 2. Estrarre delicatamente la carta dal vassoio di uscita

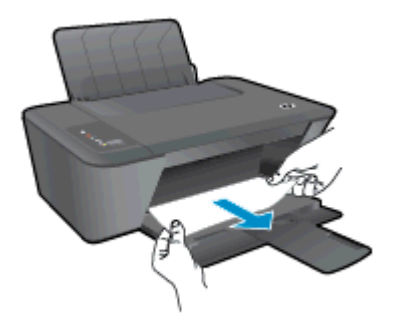

3. Premere il pulsante Avvio Copia nero o Avvio Copia colore sul pannello di controllo per continuare il lavoro corrente.

### Rimozione di un inceppamento carta dall'area di accesso alle cartucce

1. Premere il pulsante Pulsante di annullamento per cercare di eliminare l'inceppamento automaticamente. Se questo non funziona, occorrerà rimuovere l'inceppamento manualmente. 2. Aprire lo sportello di accesso alle cartucce e far scorrere le cartucce di stampa verso destra per accedere alla carta inceppata.

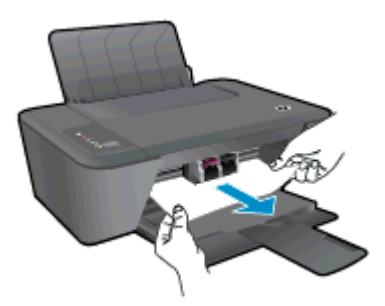

3. Premere il pulsante Avvio Copia nero o Avvio Copia colore sul pannello di controllo per continuare il lavoro corrente.

### Rimozione di un inceppamento carta all'interno della stampante.

- 1. Premere il pulsante Pulsante di annullamento per cercare di eliminare l'inceppamento automaticamente. Se questo non funziona, occorrerà rimuovere l'inceppamento manualmente.
- 2. Aprire lo sportello di pulizia, sul fondo della stampante. Premere entrambi i lati dello sportello di pulizia.

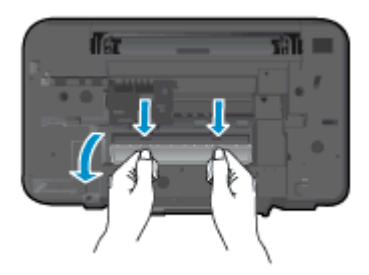

3. Rimuovere la carta inceppata.

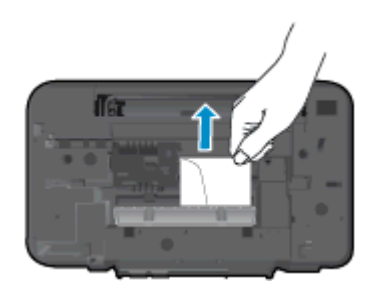

4. Chiudere lo sportello di pulizia. Spingere delicatamente lo sportello verso la stampante finché entrambi i fermi non scattano in posizione.

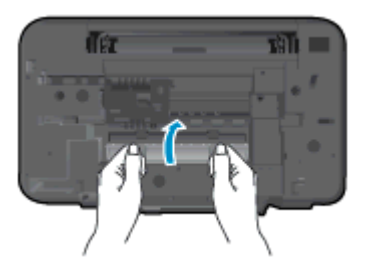

5. Premere il pulsante Avvio Copia nero o Avvio Copia colore sul pannello di controllo per continuare il lavoro corrente.

Se le soluzioni proposte non risolvono il problema, [fare clic qui per consultare la risoluzioni dei](http://h20180.www2.hp.com/apps/Nav?h_pagetype=s-924&h_client=s-h-e004-01&h_keyword=lp70005-all-DJ2540&h_lang=it&h_cc=it) [problemi online.](http://h20180.www2.hp.com/apps/Nav?h_pagetype=s-924&h_client=s-h-e004-01&h_keyword=lp70005-all-DJ2540&h_lang=it&h_cc=it)

### Come evitare gli inceppamenti della carta

- Non caricare eccessivamente il vassoio di alimentazione.
- Rimuovere spesso il materiale stampato dal vassoio di uscita.
- Verificare che la carta caricata sia adagiata correttamente nel vassoio di alimentazione e che i margini non siano spiegazzati o strappati.
- Non inserire tipi e formati diversi di carta nel vassoio di alimentazione; i fogli di carta nel vassoio di alimentazione devono essere dello stesso formato e tipo.
- Regolare la guida di larghezza della carta nel vassoio di alimentazione in modo che aderisca al supporto. Verificare che la guida di larghezza della carta non pieghi la carta nel vassoio di alimentazione.
- Non forzare troppo la carta nel vassoio di alimentazione.
- Non aggiungere carta durante la stampa. Se la carta nella stampante sta per terminare, attendere fino a visualizzare il messaggio di carta esaurita prima di aggiungere altra carta.

Se le soluzioni proposte non risolvono il problema, [fare clic qui per consultare la risoluzioni dei](http://h20180.www2.hp.com/apps/Nav?h_pagetype=s-924&h_client=s-h-e004-01&h_keyword=lp70005-all-DJ2540&h_lang=it&h_cc=it) [problemi online.](http://h20180.www2.hp.com/apps/Nav?h_pagetype=s-924&h_client=s-h-e004-01&h_keyword=lp70005-all-DJ2540&h_lang=it&h_cc=it)

### <span id="page-70-0"></span>Impossibile stampare

In caso di problemi di stampa, è possibile scaricare HP Print and Scan Doctor, che potrebbe risolvere automaticamente il problema. Per scaricare lo strumento, fare clic sul link relativo:

NOTA: HP Print and Scan Doctor potrebbe non essere disponibile in tutte le lingue.

[Vai alla pagina di download di HP Print and Scan Doctor.](http://h20180.www2.hp.com/apps/Nav?h_pagetype=s-924&h_client=s-h-e004-01&h_keyword=lp70044-win&h_lang=it&h_cc=it)

#### Risolvere i problemi di stampa

Assicurarsi che la stampante sia accesa e che la carta sia caricata nel vassoio di alimentazione. Se ancora non è possibile eseguire la stampa, seguire le seguenti istruzioni nell'ordine indicato:

- 1. Controllare i messaggi di errore visualizzati sul software della stampante e risolvere i problemi seguendo le istruzioni visualizzate sullo schermo.
- 2. Se la stampante è collegata al computer con un cavo USB, scollegare e ricollegare il cavo USB. Se il computer è collegato alla stampante con una connessione wireless, verificare che la connessione funzioni.
- 3. Verificare che la stampante non sia in pausa o offline

#### Per verificare che la stampante non sia in pausa o offline

- a. In base al sistema operativo in uso, eseguire una delle seguenti operazioni:
	- Windows 8: Puntare o toccare l'angolo superiore destro della schermata per aprire la barra Charms, fare clic sull'icona Impostazioni, fare clic o toccare Pannello di controllo, quindi Visualizza dispositivi e stampanti.
	- Windows 7: dal menu Start di Windows, fare clic su Dispositivi e stampanti.
	- Windows Vista: Sulla barra delle applicazioni di Windows, fare clic su Start, Pannello di controllo, quindi su Stampanti.
	- Windows XP: Dal menu di Windows Start, fare clic su Pannello di controllo, quindi su Stampanti e fax.
- b. Fare doppio clic sull'icona della stampante, oppure fare clic con il pulsante destro del mouse su tale icona e selezionare Stampa in corso per aprire la coda di stampa.
- c. Sul menu Stampante, verificare che non ci siano segni di spunta accanto a Interrompi stampa o Utilizza stampante non in linea.
- d. Qualora siano state apportate delle modifiche, provare a stampare di nuovo.
- 4. Verificare che la stampante sia impostata come stampante predefinita.

#### Per verificare che la stampante sia impostata come stampante predefinita

- a. In base al sistema operativo in uso, eseguire una delle seguenti operazioni:
	- Windows 8: Puntare o toccare l'angolo superiore destro della schermata per aprire la barra Charms, fare clic sull'icona Impostazioni, fare clic o toccare Pannello di controllo, quindi Visualizza dispositivi e stampanti.
	- Windows 7: dal menu Start di Windows, fare clic su Dispositivi e stampanti.
- Windows Vista: Sulla barra delle applicazioni di Windows, fare clic su Start, Pannello di controllo, quindi su Stampanti.
- Windows XP: Dal menu di Windows Start, fare clic su Pannello di controllo, quindi su Stampanti e fax.
- b. Verificare che la stampante corretta sia impostata come stampante predefinita.

Accanto alla stampante predefinita è presente un segno di spunta all'interno di un cerchio nero o verde.

- c. Se la stampante impostata come stampante predefinita non è quella corretta, fare clic con il tasto destro del mouse sulla stampante corretta e selezionare Imposta come predefinita.
- d. Provare ad utilizzare di nuovo la stampante.
- 5. Riavviare lo spooler di stampa.

### Per riavviare lo spooler di stampa

a. In base al sistema operativo in uso, eseguire una delle seguenti operazioni:

#### Windows 8

- i. Puntare o toccare l'angolo in alto a destra dello schermo per aprire la barra Charms, quindi fare clic sull'icona Impostazioni.
- ii. Fare clic o toccare Pannello di controllo, quindi fare clic o toccare su Sistema e protezione.
- iii. Fare clic o toccare Strumenti di amministrazione, quindi fare doppio clic o toccare due volte Servizi.
- iv. Fare clic con il pulsante destro del mouse o toccare tenendo premuto Servizio spooler di stampa, quindi fare clic su Proprietà.
- v. Nella scheda Generale, accanto a Tipo di avvio, verificare che sia selezionato Automatico.
- vi. Se il servizio non è in esecuzione, in Stato del servizio fare clic su Start, quindi scegliere OK.

### Windows 7

- i. Dal menu Start di Windows, fare clic su Pannello di controllo, Protezione sistema, quindi su Strumenti di amministrazione.
- ii. Fare doppio clic su Servizi.
- iii. Fare clic con il pulsante destro del mouse su Servizio spooler di stampa, quindi fare clic su Proprietà.
- iv. Sulla scheda Generale, accanto a Tipo di avvio, verificare che sia selezionato Automatico.
- v. Se il servizio non è in esecuzione, sotto a Stato del servizio fare clic su Start, quindi scegliere OK.
#### Windows Vista

- i. Dal Start di Windows, fare clic su Pannello di controllo, Protezione sistema, quindi su Strumenti di amministrazione.
- ii. Fare doppio clic su Servizi.
- iii. Fare clic con il pulsante destro del mouse su Servizio spooler di stampa e quindi fare clic su Proprietà.
- iv. Sulla scheda Generale, accanto a Tipo di avvio, verificare che sia selezionato Automatico.
- v. Se il servizio non è in esecuzione, sotto a Stato del servizio fare clic su Start, quindi scegliere OK.

#### Windows XP

- i. Dal menu Start di Windows, fare clic con il pulsante destro del mouse su Risorse del computer.
- ii. Fare clic su Gestione, quindi su Servizi e applicazioni.
- iii. Fare doppio clic su Servizi, quindi su Spooler di stampa.
- iv. Fare clic con il pulsante destro del mouse su Spooler di stampa, quindi su Riavvia per riavviare il servizio.
- b. Verificare che la stampante corretta sia impostata come stampante predefinita.

Accanto alla stampante predefinita è presente un segno di spunta all'interno di un cerchio nero o verde.

- c. Se la stampante impostata come stampante predefinita non è quella corretta, fare clic con il tasto destro del mouse sulla stampante corretta e selezionare Imposta come predefinita.
- d. Provare ad utilizzare di nuovo la stampante.
- 6. Riavviare il computer.
- 7. Eliminare i lavori dalla coda di stampa.

#### Per cancellare la coda di stampa

- a. In base al sistema operativo in uso, eseguire una delle seguenti operazioni:
	- Windows 8: Puntare o toccare l'angolo superiore destro della schermata per aprire la barra Charms, fare clic sull'icona Impostazioni, fare clic o toccare Pannello di controllo, quindi Visualizza dispositivi e stampanti.
	- Windows 7: dal menu Start di Windows, fare clic su Dispositivi e stampanti.
	- Windows Vista: Sulla barra delle applicazioni di Windows, fare clic su Start, Pannello di controllo, quindi su Stampanti.
	- Windows XP: Dal menu di Windows Start, fare clic su Pannello di controllo, quindi su Stampanti e fax.
- b. Fare doppio clic sull'icona della stampante per aprire la coda di stampa.
- c. Sul menu Stampante, fare clic su Elimina tutti i documenti oppure Ripulisci i documenti di stampa, quindi fare clic su Sì per confermare.
- d. Se nella coda sono ancora presenti documenti, riavviare il computer e provare a stampare dopo il riavvio.
- e. Verificare ancora la coda di stampa per accertarsi che sia stata cancellata, quindi provare a stampare di nuovo.

Se le soluzioni proposte non risolvono il problema, [fare clic qui per consultare la risoluzioni dei](http://h20180.www2.hp.com/apps/Nav?h_pagetype=s-924&h_client=s-h-e004-01&h_keyword=lp70011-win-DJ2540&h_lang=it&h_cc=it) [problemi online.](http://h20180.www2.hp.com/apps/Nav?h_pagetype=s-924&h_client=s-h-e004-01&h_keyword=lp70011-win-DJ2540&h_lang=it&h_cc=it)

# Liberare il carrello di stampa

Rimuovere eventuali oggetti, come la carta, che blocchino il carrello di stampa.

Per ulteriori informazioni, consultare la [Rimozione della carta inceppata a pagina 64](#page-67-0).

NOTA: Non utilizzare strumenti o altri dispositivi per rimuovere la carta inceppata. Prestare sempre particolare attenzione durante la rimozione della carta inceppata dall'interno della stampante.

**Fare clic qui per ottenere ulteriori informazioni online.** 

# Individuazione di una cartuccia danneggiata

Se lampeggiano le spie sia della cartuccia nera che di quella a colori e se la spia del pulsante Accensione è accesa, entrambe le cartucce potrebbero ancora avere il nastro di protezione, il livello di inchiostro potrebbe essere molto basso o le cartucce potrebbero essere assenti. Assicurarsi di aver tolto il nastro rosa di protezione dalle cartucce e che entrambe le cartucce d'inchiostro siano installate. Se le spie continuano a lampeggiare, entrambe le cartucce d'inchiostro potrebbero essere difettose. Per verificare se una cartuccia è difettosa:

- 1. Rimuovere la cartuccia d'inchiostro nera.
- 2. Chiudere lo sportello di accesso alle cartucce.
- 3. Se la spia del pulsante Accensione lampeggia rapidamente, sostituire la cartuccia d'inchiostro in tricromia. Se la spia del pulsante Accensione non lampeggia, sostituire la cartuccia nera.

# Preparazione dei vassoi

#### Aprire il vassoio di uscita

**▲** Per avviare la stampa, è necessario aprire il vassoio di uscita.

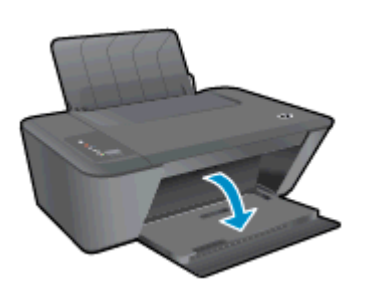

#### Chiudere lo sportello di accesso alle cartucce

**▲** Per avviare la stampa, lo sportello delle cartucce deve essere chiuso

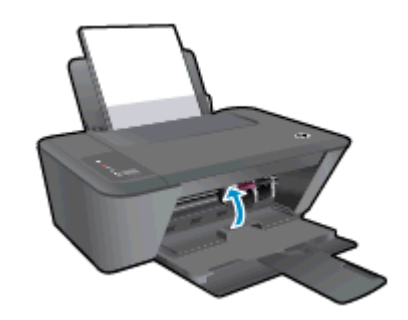

Fare clic qui per ottenere ulteriori informazioni online.

# Risoluzione dei problemi di copia e di scansione

HP mette a disposizione HP Print and Scan Doctor (solo in Windows) che può facilitare la risoluzione di molti problemi comuni che si manifestano con il messaggio "Impossibile eseguire la scansione".

NOTA: HP Print and Scan Doctor potrebbe non essere disponibile in tutte le lingue.

[Vai alla pagina di download di HP Print and Scan Doctor.](http://h20180.www2.hp.com/apps/Nav?h_pagetype=s-924&h_client=s-h-e004-01&h_keyword=lp70044-win&h_lang=it&h_cc=it)

Informazioni sulla risoluzione dei problemi di scansione. [Fare clic qui per ottenere ulteriori informazioni online](http://h20180.www2.hp.com/apps/Nav?h_pagetype=s-924&h_client=s-h-e004-01&h_keyword=lp70003-win-DJ2540&h_lang=it&h_cc=it).

Informazioni sulla risoluzione dei problemi di copia. [Fare clic qui per ottenere ulteriori informazioni online](http://h20180.www2.hp.com/apps/Nav?h_pagetype=s-924&h_client=s-h-e004-01&h_keyword=lp70034-all-DJ2540&h_lang=it&h_cc=it).

# Errore della stampante

#### Risoluzione di un errore della stampante

**▲** Spegnere e riaccendere la stampante. Se questo tentativo non risolve il problema, contattare HP.

**P** [Contattare HP per ulteriore assistenza.](http://h20180.www2.hp.com/apps/Nav?h_pagetype=s-001&h_page=hpcom&h_client=s-h-e010-1&h_product=5295959,5285094&h_lang=it&h_cc=it)

# Problema cartuccia

Provare a rimuovere e reinserire le cartucce d'inchiostro. Se il problema persiste, pulire i contatti della cartuccia. Se il problema non è ancora stato risolto provare a sostituire le cartucce d'inchiostro. Per maggiori informazioni, vedere [Sostituzione delle cartucce di inchiostro a pagina 41](#page-44-0).

#### Pulire i contatti della cartuccia d'inchiostro

ATTENZIONE: La procedura di pulizia potrebbe impiegare alcuni minuti. Verificare che le cartucce d'inchiostro siano state reinserite nella stampante nel minor tempo possibile. Si consiglia di non lasciare le cartucce di inchiostro fuori dalla stampante per più di 30 minuti. Si potrebbero danneggiare la testina di stampa e le cartucce di inchiostro.

- 1. Controllare che la stampante sia accesa.
- 2. Aprire il coperchio della stampante e attendere che il carrello delle cartucce di stampa si sposti verso il centro della stampante.

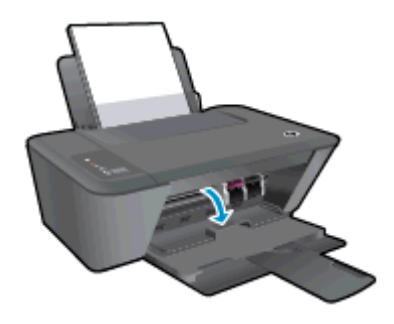

3. Rimuovere la cartuccia di inchiostro indicata dal messaggio di errore.

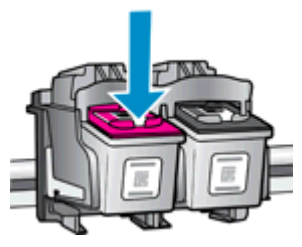

4. Tenere la cartuccia ai lati con la parte inferiore rivolta verso l'alto ed individuare i contatti elettrici della cartuccia di inchiostro.

I contatti elettrici sono rappresentati da puntini color oro sulla cartuccia di inchiostro.

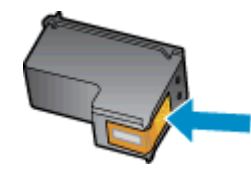

5. Inumidire solo i contatti con un batuffolo di cotone asciutto o un panno che non lasci pelucchi.

A ATTENZIONE: Inumidire solo i contatti e non macchiare di inchiostro o altro le rimanenti parti della cartuccia.

6. Dall'interno della stampante, individuare i contatti nella cartuccia di inchiostro.

I contatti della stampante si presentano come una serie di puntini color oro posizionati in corrispondenza dei contatti della cartuccia di inchiostro.

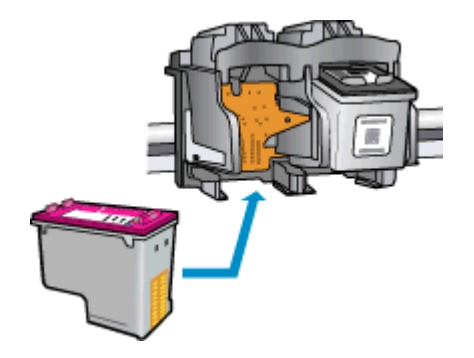

- 7. Utilizzare un batuffolo asciutto o un panno che non lasci lanugine per pulire i contatti.
- 8. Reinserire la cartuccia di inchiostro.
- 9. Chiudere lo sportello di accesso alle cartucce di inchiostro e accertarsi che il messaggio di errore sia scomparso.
- 10. Se il messaggio di errore appare nuovamente, spegnere la stampante e riaccenderla.

NOTA: Se una cartuccia d'inchiostro causa dei problemi, rimuoverla e utilizzare la modalità cartuccia singola per stampare con HP Deskjet 2540 series con una sola cartuccia di inchiostro.

**Fare clic qui per ottenere ulteriori informazioni online.** 

# Cartucce di vecchia generazione

È necessario utilizzare una versione più recente della cartuccia. Nella maggior parte dei casi è possibile identificare le nuove versioni delle cartucce osservando l'esterno della confezione e individuando la data di fine garanzia.

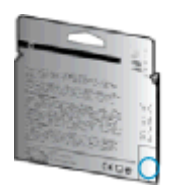

Se a destra della data è indicato 'v1' seguito da diversi spazi, la cartuccia appartiene alla versione aggiornata. Se la cartuccia è di vecchia generazione, contattare l'assistenza HP.

[Fare clic qui per avere maggiori informazioni online](http://h20180.www2.hp.com/apps/Nav?h_pagetype=s-924&h_client=s-h-e004-01&h_keyword=lp70036-all&h_lang=it&h_cc=it).

# Collegamento in rete

- Come trovare le impostazioni di sicurezza della rete [Fare clic qui per ottenere ulteriori](http://h20180.www2.hp.com/apps/Nav?h_pagetype=s-924&h_client=s-h-e004-01&h_keyword=lp70018-all-DJ2540&h_lang=it&h_cc=it) [informazioni online.](http://h20180.www2.hp.com/apps/Nav?h_pagetype=s-924&h_client=s-h-e004-01&h_keyword=lp70018-all-DJ2540&h_lang=it&h_cc=it)
- Ulteriori suggerimenti sulla risoluzione dei problemi. [Fare clic qui per ottenere ulteriori](http://h20180.www2.hp.com/apps/Nav?h_pagetype=s-924&h_client=s-h-e004-01&h_keyword=lp70016-win-DJ2540&h_lang=it&h_cc=it) [informazioni online.](http://h20180.www2.hp.com/apps/Nav?h_pagetype=s-924&h_client=s-h-e004-01&h_keyword=lp70016-win-DJ2540&h_lang=it&h_cc=it)
- Ulteriori informazioni su HP Print and Scan Doctor. [Fare clic qui per ottenere ulteriori](http://h20180.www2.hp.com/apps/Nav?h_pagetype=s-924&h_client=s-h-e004-01&h_keyword=lp70044-win&h_lang=it&h_cc=it) [informazioni online.](http://h20180.www2.hp.com/apps/Nav?h_pagetype=s-924&h_client=s-h-e004-01&h_keyword=lp70044-win&h_lang=it&h_cc=it)
- Come passare da una connessione USB a una wireless. [Fare clic qui per ottenere ulteriori](http://h20180.www2.hp.com/apps/Nav?h_pagetype=s-924&h_client=s-h-e004-01&h_keyword=lp70015-win-DJ2540&h_lang=it&h_cc=it) [informazioni online.](http://h20180.www2.hp.com/apps/Nav?h_pagetype=s-924&h_client=s-h-e004-01&h_keyword=lp70015-win-DJ2540&h_lang=it&h_cc=it)
- Come gestire il firewall e i programmi anti-virus durante l'installazione della stampante. [Fare clic](http://h20180.www2.hp.com/apps/Nav?h_pagetype=s-924&h_client=s-h-e004-01&h_keyword=lp70017-win-DJ2540&h_lang=it&h_cc=it) [qui per ottenere ulteriori informazioni online.](http://h20180.www2.hp.com/apps/Nav?h_pagetype=s-924&h_client=s-h-e004-01&h_keyword=lp70017-win-DJ2540&h_lang=it&h_cc=it)

# <span id="page-83-0"></span>Assistenza HP

- Registrazione stampante
- Procedura di assistenza
- Assistenza telefonica HP
- [Altre garanzie](#page-85-0)

## Registrazione stampante

Effettuando la registrazione, è possibile usufruire di un servizio veloce, un'assistenza più efficiente e notifiche sui prodotti. Se non è stata ancora effettuata la registrazione nel corso dell'installazione del software, è possibile effettuarla all'indirizzo <http://www.register.hp.com>.

# Procedura di assistenza

#### Se si dovesse verificare un problema, attenersi alla seguente procedura:

- 1. Consultare la documentazione fornita con la stampante.
- 2. Visitare il sito Web dell'assistenza online HP all'indirizzo [www.hp.com/support](http://h20180.www2.hp.com/apps/Nav?h_pagetype=s-001&h_page=hpcom&h_client=s-h-e010-1&h_product=5295959,5285094&h_lang=it&h_cc=it).

L'assistenza online HP è disponibile per tutti i clienti HP. È il modo più rapido per avere informazioni aggiornate sui prodotti ed avere assistenza da parte di esperti. Il servizio include:

- Accesso rapido in linea agli specialisti dell'assistenza HP
- Aggiornamenti del software e del driver per la stampante
- Informazioni necessarie sulla risoluzione dei problemi comuni
- Aggiornamenti della stampante proattivi, avvisi dell'assistenza e newsgram HP disponibili quando si registra la stampante
- 3. Chiamare l'assistenza clienti HP.

Le opzioni e la disponibilità dell'assistenza variano a seconda della stampante, del paese o della regione e della lingua.

## Assistenza telefonica HP

La disponibilità dei servizi di assistenza telefonica varia in base alla stampante, al paese o alla regione di appartenenza ed alla lingua.

Questo capitolo tratta i seguenti argomenti:

- [Durata dell'assistenza telefonica](#page-84-0)
- [Chiamata telefonica](#page-84-0)
- [Numeri telefonici del supporto](#page-84-0)
- [Al termine del periodo di assistenza telefonica](#page-84-0)

#### <span id="page-84-0"></span>Durata dell'assistenza telefonica

È disponibile un anno di assistenza telefonica in America del Nord, Asia nell'area del Pacifico e America Latina (incluso Messico). Per conoscere la durata dell'assistenza telefonica gratuita per Europa, Medio Oriente e Africa, visitare il sito Web all'indirizzo [www.hp.com/support.](http://h20180.www2.hp.com/apps/Nav?h_pagetype=s-001&h_page=hpcom&h_client=s-h-e010-1&h_product=5295959,5285094&h_lang=it&h_cc=it) L'assistenza è soggetta alle tariffe standard.

#### Chiamata telefonica

Contattare l'assistenza HP mentre ci si trova davanti al computer e alla stampante. Tenere a portata di mano le seguenti informazioni:

- Nome del prodotto (situato sul prodotto, ad esempio Deskjet IA 2545)
- Numero del prodotto (situato all'interno dello sportello di accesso alle cartucce)

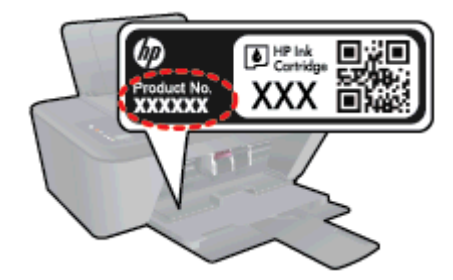

- Numero di serie (indicato sulla parte posteriore o inferiore del prodotto)
- Messaggi che compaiono quando si verifica la situazione oggetto della chiamata
- Risposte alle seguenti domande:
	- Il problema si è già verificato in precedenza?
	- Si è in grado di riprodurre la situazione di errore?
	- È stato installato nuovo hardware o software sul computer nel periodo in cui il problema si è verificato per la prima volta?
	- Si sono verificati altri eventi nel periodo precedente al problema (ad esempio, un temporale, lo spostamento del Fax e così via)?

#### Numeri telefonici del supporto

Per l'elenco dei numeri di supporto telefonico HP aggiornato e per le informazioni sui costi delle chiamate, vedere [www.hp.com/support.](http://h20180.www2.hp.com/apps/Nav?h_pagetype=s-001&h_page=hpcom&h_client=s-h-e010-1&h_product=5295959,5285094&h_lang=it&h_cc=it)

#### Al termine del periodo di assistenza telefonica

Una volta trascorso il periodo di assistenza telefonica, l'assistenza HP viene prestata a un costo aggiuntivo. L'assistenza è disponibile anche sul sito Web dell'assistenza online HP: [www.hp.com/](http://h20180.www2.hp.com/apps/Nav?h_pagetype=s-001&h_page=hpcom&h_client=s-h-e010-1&h_product=5295959,5285094&h_lang=it&h_cc=it) [support](http://h20180.www2.hp.com/apps/Nav?h_pagetype=s-001&h_page=hpcom&h_client=s-h-e010-1&h_product=5295959,5285094&h_lang=it&h_cc=it). Per informazioni sulle opzioni di assistenza, contattare il proprio rivenditore HP oppure rivolgersi al numero dell'assistenza telefonica del paese/regione di appartenenza.

# <span id="page-85-0"></span>Altre garanzie

A costi aggiuntivi sono disponibili ulteriori programmi di assistenza per l'unità HP Deskjet 2540 series. Visitare il sito [www.hp.com/support](http://h20180.www2.hp.com/apps/Nav?h_pagetype=s-001&h_page=hpcom&h_client=s-h-e010-1&h_product=5295959,5285094&h_lang=it&h_cc=it), selezionare il proprio paese/regione, quindi esaminare i servizi di assistenza e i programmi di garanzia che prevedono opzioni aggiuntive.

# A Informazioni tecniche

In questa sezione vengono fornite le informazioni sulle specifiche tecniche e le normative internazionali relative all'unità HP Deskjet 2540 series.

Per le altre specifiche, consultare la documentazione stampata fornita con l'unità HP Deskjet 2540 series.

Questo capitolo tratta i seguenti argomenti:

- [avvisi della Hewlett-Packard Company](#page-87-0)
- [Caratteristiche tecniche](#page-88-0)
- [Programma per la protezione dell'ambiente](#page-91-0)
- [Informazioni sulle normative di conformità](#page-94-0)

# <span id="page-87-0"></span>avvisi della Hewlett-Packard Company

Le informazioni qui contenute sono soggette a modifiche senza preavviso.

Tutti i diritti riservati. La riproduzione, l'adattamento o la traduzione del presente materiale è proibita senza previo consenso scritto di Hewlett-Packard, salvo per i casi consentiti dalle leggi sul copyright. Le uniche garanzie per i servizi e prodotti HP sono espresse nelle informazioni di garanzia fornite con tali prodotti e servizi. Il presente documento non costituisce alcuna garanzia aggiuntiva. HP non è responsabile degli eventuali errori tecnici o editoriali ovvero delle omissioni contenute nel presente documento.

© 2012 Hewlett-Packard Development Company, L.P.

Microsoft®, Windows ®, Windows® XP, Windows Vista®, Windows® 7 and Windows® 8 sono marchi registrati di Microsoft Corporation negli Stati Uniti.

# <span id="page-88-0"></span>Caratteristiche tecniche

Questo capitolo riporta tutte le specifiche tecniche relative all'unità HP Deskjet 2540 series. Per ulteriori specifiche del prodotto, vedere la scheda tecnica in [www.hp.com/support.](http://h20180.www2.hp.com/apps/Nav?h_pagetype=s-001&h_page=hpcom&h_client=s-h-e010-1&h_product=5295959,5285094&h_lang=it&h_cc=it)

- Requisiti di sistema
- Specifiche ambientali
- Capacità del vassoio di alimentazione
- [Capacità del vassoio di uscita](#page-89-0)
- [Formato della carta](#page-89-0)
- [Grammatura della carta](#page-89-0)
- [Specifiche di stampa](#page-89-0)
- [Specifiche per la copia](#page-89-0)
- [Specifiche di scansione](#page-89-0)
- [Risoluzione della stampa](#page-90-0)
- [Specifiche elettriche](#page-90-0)
- [Resa delle cartucce](#page-90-0)
- [Informazioni vocali](#page-90-0)

# Requisiti di sistema

I requisiti di sistema e del software sono contenuti nel file Readme.

Per informazioni sulle future versioni del sistema operativo e sull'assistenza, visitare il sito HP all'indirizzo [www.hp.com/support.](http://h20180.www2.hp.com/apps/Nav?h_pagetype=s-001&h_page=hpcom&h_client=s-h-e010-1&h_product=5295959,5285094&h_lang=it&h_cc=it)

# Specifiche ambientali

- Intervallo di temperatura operativa consigliato: da 15 °C a 32 °C (da 59 °F a 90 °F)
- Intervallo di temperatura operativa supportato: da 5 ºC a 40 ºC (da 41 ºF a 104 ºF)
- Umidità: Dal 15% all'80% di umidità relativa senza condensa; 28 °C punto di condensazione massimo
- Intervallo di temperatura consentito per la conservazione: da -40 °C a 60 °C (da -40 °F a 140 °F)
- In presenza di elevati campi elettromagnetici, è possibile che il funzionamento dell'unità HP Deskjet 2540 series venga lievemente alterato.
- HP consiglia l'utilizzo di un cavo USB lungo al massimo 3 m (10 piedi) per ridurre le interferenze provocate dai campi elettromagnetici di una certa intensità

# Capacità del vassoio di alimentazione

Fogli di carta comune (80 g/m²): Fino a 50

<span id="page-89-0"></span>Buste: Fino a 5 Schede indice: Fino a 20 Fogli di carta fotografica: Fino a 20

# Capacità del vassoio di uscita

Fogli di carta comune (80 g/m²): Fino a 30 Buste: Fino a 5 Schede indice: Fino a 10 Fogli di carta fotografica: Fino a 10

# Formato della carta

Per un elenco completo dei formati dei supporti accettati, vedere il software della stampante.

# Grammatura della carta

Carta comune: da 64 a 90 g/m² Buste: da 75 a 90 g/m² Biglietti: fino a 200 g/m² (indice massimo 110 libbre) Carta fotografica: fino a 280 g/m²

# Specifiche di stampa

- La velocità di stampa varia a seconda della complessità del documento
- **•** Metodo: getto termico d'inchiostro
- Lingue: PCL3 GUI

# Specifiche per la copia

- Elaborazione delle immagini digitali
- Le velocità di copia variano a seconda del modello e della complessità del documento

# Specifiche di scansione

● Risoluzione: fino a 1200 x 1200 PPI

Per ulteriori informazioni sulla risoluzione ppi, consultare il software dello scanner.

- Colore: colori a 24 bit, scala di grigi a 8 bit (256 livelli di grigio)
- Massima dimensione dal piano di scansione: 21,6 x 29,7 cm (8,5 x 11,7 pollici)

# <span id="page-90-0"></span>Risoluzione della stampa

#### Bozza

- Input colore/rendering del nero: 300x300dpi
- Output (Nero/Colore): Automatica

#### Modalità normale

- Input colore/rendering del nero: 600x300dpi
- Output (Nero/Colore): Automatica

#### Modalità Plain-Best

- Input colore/rendering del nero: 600x600dpi
- Output (Nero/Colore): Automatica

#### Modalità Photo-Best

- Input colore/rendering del nero: 600x600dpi
- Output (Nero/Colore): Automatica

#### Modalità Max DPI

- Input colore/rendering del nero: 1200x1200dpi
- Output: Automatico (nero), 4800x1200dpi ottimizzati (colore)

# Specifiche elettriche

#### 0957-2385

- **•** Tensione in ingresso:  $100-240$  Vac  $(+/- 10%)$
- Frequenza di ingresso: 50/60 Hz (+/- 3Hz)

#### 0957-2403

- **•** Tensione in ingresso:  $200-240$  Vac  $(+/- 10%)$
- Frequenza di ingresso: 50/60 Hz (+/- 3Hz)

NOTA: da utilizzare solo con l'adattatore fornito da HP.

# Resa delle cartucce

Per ulteriori informazioni sulle rese delle cartucce, visitare il sito [www.hp.com/go/learnaboutsupplies](http://www.hp.com/go/learnaboutsupplies).

# Informazioni vocali

Se si dispone dell'accesso a Internet, è possibile ottenere informazioni vocali visitando il seguente sito Web HP. Andare a: [www.hp.com/support.](http://www.hp.com/support)

# <span id="page-91-0"></span>Programma per la protezione dell'ambiente

Hewlett-Packard si impegna a fornire prodotti di alta qualità che non rechino danni all'ambiente. Questo prodotto è stato progettato in modo da facilitarne il riciclaggio. Il numero dei materiali utilizzati è stato ridotto al minimo, garantendo comunque un prodotto di funzionalità e affidabilità elevate. I vari materiali sono stati utilizzati in modo da poterli separare facilmente. Gli elementi di fissaggio e altri tipi di connessione sono facilmente individuabili e possono essere rimossi con normali utensili. I componenti principali sono stati progettati in modo da poter essere smontati e riparati in modo semplice e veloce.

Per ulteriori informazioni, visitare il sito Web HP Commitment to the Environment al seguente indirizzo:

[www.hp.com/hpinfo/globalcitizenship/environment](http://www.hp.com/hpinfo/globalcitizenship/environment/index.html)

- Suggerimenti per la protezione dell'ambiente
- Utilizzo della carta
- Parti di plastica
- Schede dati sulla sicurezza dei materiali
- [Programma di riciclaggio](#page-92-0)
- [Programma di riciclaggio di forniture per stampanti a getto d'inchiostro HP](#page-92-0)
- [Consumo energetico](#page-92-0)
- [Modalità di sospensione](#page-92-0)
- [Smaltimento delle apparecchiature dismesse da parte degli utenti](#page-93-0)
- [Sostanze chimiche](#page-93-0)
- [Vincoli imposti alle sostanze nocive \(Ucraina\)](#page-93-0)
- [Vincoli imposti alle sostanze nocive \(India\)](#page-93-0)

## Suggerimenti per la protezione dell'ambiente

HP si impegna ad aiutare i clienti a ridurre il loro impatto sull'ambiente. Visitare il sito Web HP Environmental Programs and Initiatives per maggiori informazioni sulle iniziative per l'ambiente di HP.

[www.hp.com/hpinfo/globalcitizenship/environment/](http://www.hp.com/hpinfo/globalcitizenship/environment/)

# Utilizzo della carta

Il prodotto è adatto a utilizzare carta riciclata conforme alle normative DIN 19309 ed EN 12281:2002.

## Parti di plastica

I componenti in plastica di peso superiore a 25 grammi sono contrassegnati secondo gli standard internazionali per facilitarne l'identificazione e il riciclaggio quando il prodotto viene smaltito.

## Schede dati sulla sicurezza dei materiali

Le schede dati sulla sicurezza dei materiali (MSDS) sono disponibili sul sito Web HP:

# <span id="page-92-0"></span>Programma di riciclaggio

HP dispone di numerosi programmi per la resa e il riciclaggio dei prodotti in molti paesi/regioni e collabora con alcuni dei maggiori centri di riciclaggio di parti elettroniche in tutto il mondo. HP si occupa della conservazione delle risorse rivendendo alcuni dei suoi prodotti più comuni. Per ulteriori informazioni sul riciclaggio dei prodotti HP, visitare il sito:

[www.hp.com/hpinfo/globalcitizenship/environment/recycle/](http://www.hp.com/hpinfo/globalcitizenship/environment/recycle/)

# Programma di riciclaggio di forniture per stampanti a getto d'inchiostro HP

HP si impegna nella protezione dell'ambiente. Il programma per il riciclaggio dei materiali di consumo HP a getto d'inchiostro è disponibile in molti paesi e regioni e consente di riciclare gratuitamente le cartucce di stampa e le cartucce d'inchiostro utilizzate. Per ulteriori informazioni, visitare il sito Web indicato di seguito all'indirizzo:

[www.hp.com/hpinfo/globalcitizenship/environment/recycle/](http://www.hp.com/hpinfo/globalcitizenship/environment/recycle/)

# Consumo energetico

I dispositivi di stampa e di imaging Hewlett-Packard contrassegnati dal marchio ENERGY STAR® sono conformi alle specifiche ENERGY STAR EPA (Agenzia americana per la protezione dell'amabiente) relative alle periferiche digitali. Sui prodotti certificati ENERGY STAR comparirà il seguente marchio:

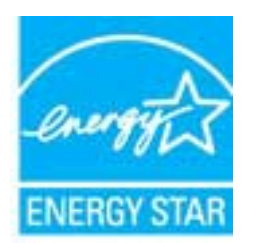

Ulteriori informazioni sui modelli dei prodotti di imaging conformi alle specifiche ENERGY STAR sono disponibili all'indirizzo: [www.hp.com/go/energystar](http://www.hp.com/go/energystar)

# Modalità di sospensione

- Il consumo energetico è ridotto nella modalità di sospensione.
- Dopo la configurazione iniziale, la stampante entra nella modalità di sospensione dopo 5 minuti di inattività.

Per modificare il tempo della modalità Sospensione>

- 1. Aprire l'EWS. Per maggiori informazioni, vedere [Per aprire il server Web integrato a pagina 56](#page-59-0).
- 2. Selezionare la scheda Impostazioni.
- 3. Nella sezione Gestione dell'alimentazione, fare clic su Modalità risparmio energetico e selezionare l'opzione desiderata.
- 4. Fare clic su Applica.

# <span id="page-93-0"></span>Smaltimento delle apparecchiature dismesse da parte degli utenti

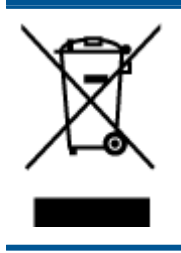

Questo simbolo indica di non smaltire il prodotto con gli altri rifiuti domestici. È responsabilità dell'utente smaltire le apparecchiature dismesse consegnandole al punto di raccolta designato per il riciclaggio dei rifiuti elettrici o elettronici. Per ulteriori informazioni, contattare il servizio di smaltimento rifiuti locale o visitare <http://www.hp.com/recycle>.

# Sostanze chimiche

HP si impegna a fornire ai propri clienti informazioni sulle sostanze chimiche contenute nei propri prodotti nella misura necessaria a soddisfare i requisiti legali, ad esempio REACH (normativa CEN. 1907/2006 del Parlamento Europeo e del Consiglio). Un rapporto delle informazioni chimiche per questo prodotto è disponibile all'indirizzo: [www.hp.com/go/reach.](http://www.hp.com/go/reach)

# Vincoli imposti alle sostanze nocive (Ucraina)

#### Технічний регламент щодо обмеження використання небезпечних речовин (Україна)

Обладнання відповідає вимогам Технічного регламенту щодо обмеження використання деяких небезпечних речовин в електричному та електронному обладнанні, затвердженого постановою Кабінету Міністрів України від 3 грудня 2008 № 1057

# Vincoli imposti alle sostanze nocive (India)

#### Restriction of hazardous substances (India)

This product complies with the "India E-waste (Management and Handling) Rule 2011" and prohibits use of lead, mercury, hexavalent chromium, polybrominated biphenyls or polybrominated diphenyl ethers in concentrations exceeding 0.1 weight % and 0.01 weight % for cadmium, except for the exemptions set in Schedule 2 of the Rule.

# <span id="page-94-0"></span>Informazioni sulle normative di conformità

L'unità HP Deskjet 2540 series soddisfa i requisiti degli enti normativi del proprio paese/regione.

Questo capitolo tratta i seguenti argomenti:

- Numero di modello normativo
- **FCC** statement
- [Notice to users in Korea](#page-95-0)
- [VCCI \(Class B\) compliance statement for users in Japan](#page-95-0)
- [Notice to users in Japan about the power cord](#page-95-0)
- [Avviso normativo per l'Unione Europea](#page-96-0)
- [Declaration of conformity](#page-98-0)
- **[Normative wireless](#page-98-0)**

# Numero di modello normativo

Al prodotto viene assegnato un numero che consente di identificare le norme di conformità a esso applicabili. Il Numero di modello normativo del prodotto è SNPRB-1204-02. Questo numero non deve essere confuso con il nome commerciale (HP Deskjet 2540 All-in-One series, HP Deskjet Ink Advantage 2545 All-in-One series e così via) o con il codice prodotto (Da A9U22A a A9U28A e così via).

# <span id="page-95-0"></span>FCC statement

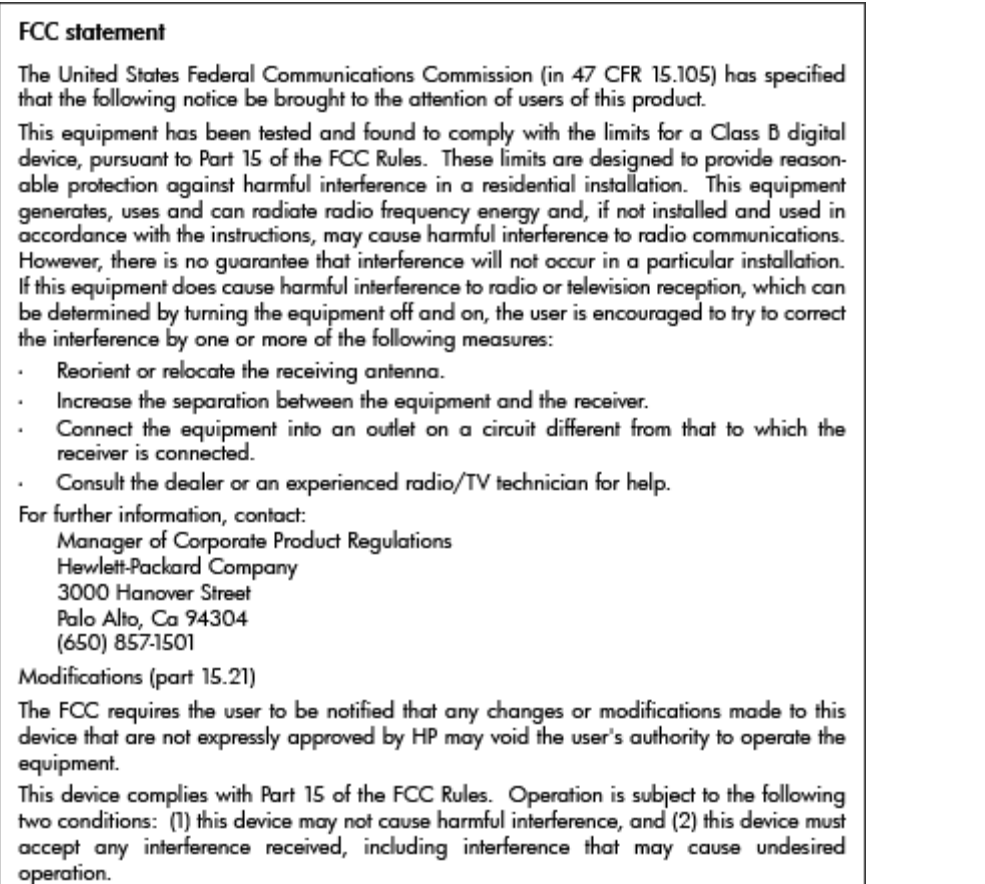

# Notice to users in Korea

이 기기는 가정용(B급)으로 전자파적합등록을 한 B급기기 기기로서 주 로 가정에서 사용하는 것을 목적으로 하며, (가정용 방송통신기기) 모든 지역에서 사 용할 수 있습니다.

# VCCI (Class B) compliance statement for users in Japan

この装置は、クラスB情報技術装置です。この装置は、家庭環境で使用することを目的として いますが、この装置がラジオやテレビジョン受信機に近接して使用されると、受信障害を引き 起こすことがあります。取扱説明書に従って正しい取り扱いをして下さい。

VCCI-B

# Notice to users in Japan about the power cord

製品には、同梱された電源コードをお使い下さい。 同梱された電源コードは、他の製品では使用出来ません。

# <span id="page-96-0"></span>Avviso normativo per l'Unione Europea

I prodotti che portano il marchio CE sono conformi alle seguenti direttive UE:

- Direttiva bassa tensione 2006/95/CE
- Direttiva EMC 2004/108/CE
- Direttiva Ecodesign 2009/125/CE, ove applicabile

La conformità CE di questo prodotto è valida solo se alimentato con il corretto alimentatore AC, dotato di marchio CE, fornito da HP.

Se questo prodotto ha funzionalità di telecomunicazione, esso è anche conforme ai requisiti essenziali della seguente direttiva UE:

Direttiva R&TTE 1999/5/CE

La conformità con queste direttive implica la conformità con gli standard europei armonizzati applicabili (Norme Europee) elencati nella Dichiarazione di conformità UE pubblicata da HP per questo prodotto o famiglia di prodotti e disponibile (solo in inglese) all'interno della documentazione del prodotto o presso il seguente sito Web: [www.hp.com/go/certificates](http://www.hp.com/go/certificates) (inserire il codice del prodotto nel campo di ricerca).

La conformità è indicata da uno dei seguenti marchi di conformità applicati sul prodotto:

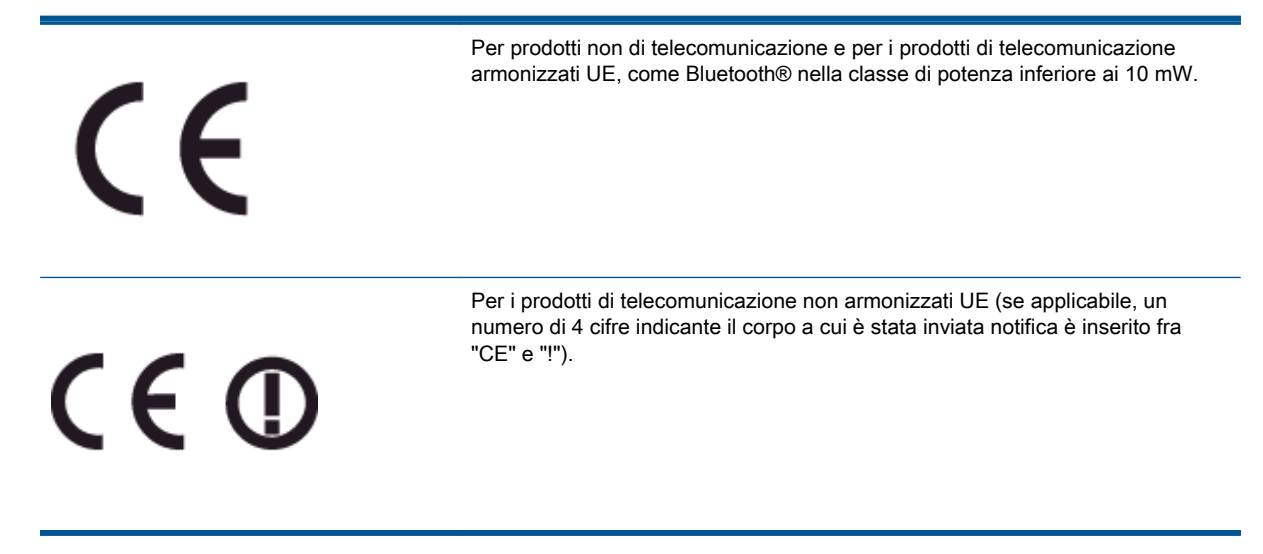

Fare riferimento all'etichetta normativa fornita sul prodotto.

Le funzionalità di telecomunicazione di questo prodotto possono essere utilizzate nei seguenti paesi UE ed EFTA: Austria, Belgio, Bulgaria, Cipro, Danimarca, Estonia, Finlandia, Francia, Germania, Grecia, Irlanda, Islanda, Italia, Lettonia, Liechtenstein, Lituania, Lussemburgo, Malta, Norvegia, Paesi Bassi, Polonia, Portogallo, Regno Unito, Repubblica Ceca, Repubblica Slovacca, Romania, Slovenia, Spagna, Svezia, Svizzera, Regno Unito.

Il connettore telefonico (non disponibile per tutti i prodotti) è destinato al collegamento con una rete telefonica analogica.

#### Prodotti con dispositivi LAN wireless

● Alcuni paesi possono avere obblighi specifici o requisiti speciali circa l'utilizzo di reti LAN wireless, come la limitazione all'uso in interni o restrizioni sui canali disponibili. Verificare la correttezza delle impostazioni della rete wireless per il particolare paese.

#### Francia

● Per l'uso di questo prodotto su LAN wireless a 2,4 GHz si applicano alcune restrizioni: Questo dispositivo può essere usato in interni in tutta la banda di frequenze da 2.400 a 2483,5 MHz (canali 1-13). Per l'uso in esterno, è possibile usare solo la banda di frequenze da 2.400 a 2.454 MHz (canali 1-7). Per l'ultimo requisito, si veda [www.arcep.fr.](http://www.arcep.fr)

Il punto di contatto per le questioni normative è:

Hewlett-Packard GmbH, Dept./MS: HQ-TRE, Herrenberger Strasse 140, 71034 Boeblingen, **GERMANIA** 

# <span id="page-98-0"></span>Declaration of conformity

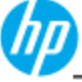

Sı Sı **DECLARATION OF CONFORMITY** according to ISO/IEC 17050-1 and EN 17050-1

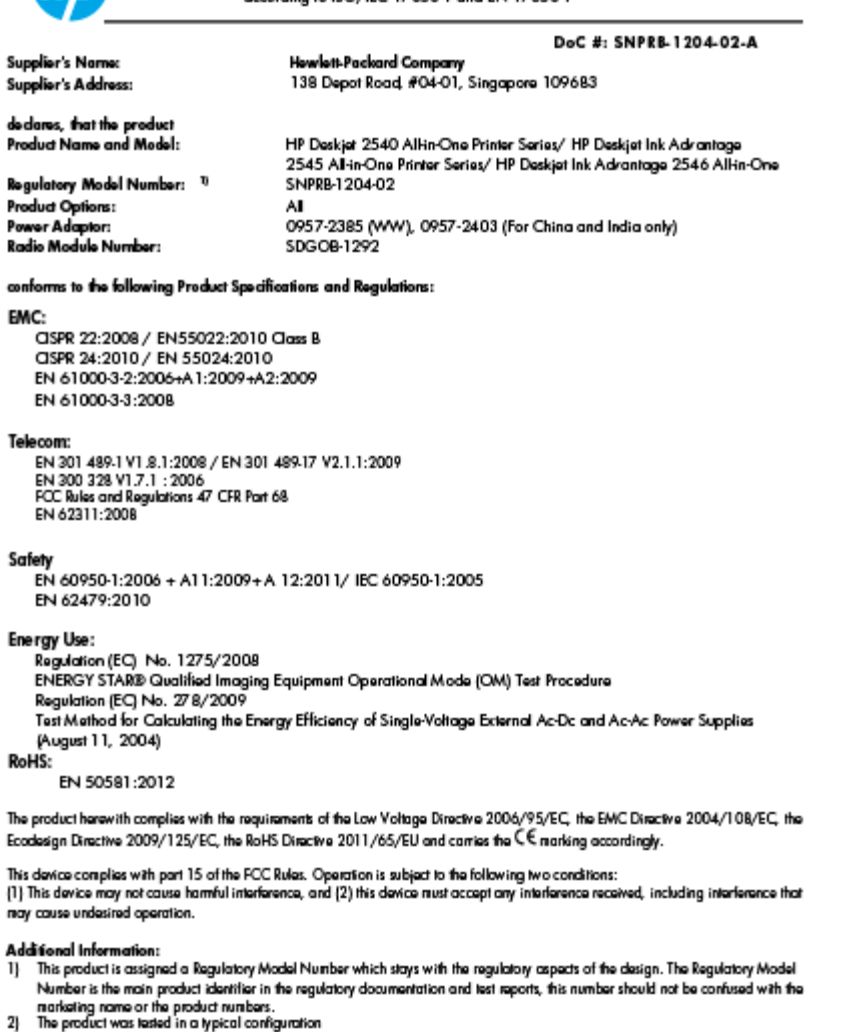

10 October 2012

Hou-Meng Yik, Manager

Local contact for regulatory topics only:<br>EU: Howbit-Packard GmbH, HQ-TRE, Horronberger Strasso 140, 7 1034 Boeblingen, Germany<br>U.S.: Howbit-Packard, 3000 Hanover St., Palo Alto 94304, U.S.A. 650-857-1501

www.hp.eu/certificates

# Normative wireless

 $\overline{\phantom{a}}$ 

Questa sezione contiene le seguenti informazioni sulle norme vigenti in materia di prodotti wireless:

- **•** [Exposure to radio frequency radiation](#page-99-0)
- [Notice to users in Brazil](#page-99-0)
- [Notice to users in Canada](#page-100-0)
- [Avviso per gli utenti residenti in Messico](#page-100-0)
- [Notice to users in Taiwan](#page-101-0)

[Wireless notice to users in Japan](#page-101-0)

# <span id="page-99-0"></span>Exposure to radio frequency radiation

## **Exposure to radio frequency radiation**

The radiated output power of this device is far below the FCC radio Caution frequency exposure limits. Nevertheless, the device shall be used in such a manner that the potential for human contact during normal operation is minimized. This product and any attached external antenna, if supported, shall be placed in such a manner to minimize the potential for human contact during normal operation. In order to avoid the possibility of exceeding the FCC radio frequency exposure limits, human proximity to the antenna shall not be less than 20 cm (8 inches) during normal operation.

# Notice to users in Brazil

#### Aviso aos usuários no Brasil

Este equipamento opera em caráter secundário, isto é, não tem direito à proteção contra interferência prejudicial, mesmo de estações do mesmo tipo, e não pode causar interferência a sistemas operando em caráter primário. (Res.ANATEL 282/2001).

#### <span id="page-100-0"></span>Notice to users in Canada/Note à l'attention des utilisateurs canadiens

Under Industry Canada regulations, this radio transmitter may only operate using an antenna of a type and maximum (or lesser) gain approved for the transmitter by Industry Canada. To reduce potential radio interference to other users, the antenna type and its gain should be so chosen that the equivalent isotropically radiated power (e.i.r.p.) is not more than that necessary for successful communication.

This device complies with Industry Canada licence-exempt RSS standard(s). Operation is subject to the following two conditions: (1) this device may not cause interference, and (2) this device must accept any interference, including interference that may cause undesired operation of the device.

WARNING! Exposure to Radio Frequency Radiation The radiated output power of this device is below the Industry Canada radio frequency exposure limits. Nevertheless, the device should be used in such a manner that the potential for human contact is minimized during normal operation.

To avoid the possibility of exceeding the Industry Canada radio frequency exposure limits, human proximity to the antennas should not be less than 20 cm (8 inches).

Conformément au Règlement d'Industrie Canada, cet émetteur radioélectrique ne peut fonctionner qu'avec une antenne d'un type et d'un gain maximum (ou moindre) approuvé par Industrie Canada. Afin de réduire le brouillage radioélectrique potentiel pour d'autres utilisateurs, le type d'antenne et son gain doivent être choisis de manière à ce que la puissance isotrope rayonnée équivalente (p.i.r.e.) ne dépasse pas celle nécessaire à une communication réussie.

Cet appareil est conforme aux normes RSS exemptes de licence d'Industrie Canada. Son fonctionnement dépend des deux conditions suivantes : (1) cet appareil ne doit pas provoquer d'interférences nuisibles et (2) doit accepter toutes interférences reçues, y compris des interférences pouvant provoquer un fonctionnement non souhaité de l'appareil.

AVERTISSEMENT relatif à l'exposition aux radiofréquences. La puissance de rayonnement de cet appareil se trouve sous les limites d'exposition de radiofréquences d'Industrie Canada. Néanmoins, cet appareil doit être utilisé de telle sorte qu'il soit mis en contact le moins possible avec le corps humain.

Afin d'éviter le dépassement éventuel des limites d'exposition aux radiofréquences d'Industrie Canada, il est recommandé de maintenir une distance de plus de 20 cm entre les antennes et l'utilisateur.

#### Avviso per gli utenti residenti in Messico

#### Aviso para los usuarios de México

La operación de este equipo está sujeta a las siguientes dos condiciones: (1) es posible que este equipo o dispositivo no cause interferencia periudicial y (2) este equipo o dispositivo debe aceptar cualquier interferencia, incluvendo la que pueda causar su operación no deseada.

Para saber el modelo de la tarjeta inalámbrica utilizada, revise la etiqueta regulatoria de la impresora.

#### <span id="page-101-0"></span>Notice to users in Taiwan

低功率電波輻射性電機管理辦法

第十二條

經型式認證合格之低功率射頻電機,非經許可,公司、商號或使用者均不得擅自變更頻 率、加大功率或變更設計之特性及功能。

第十四條

低功率射频電機之使用不得影響飛航安全及干擾合法通信;經發現有干擾現象時,應立 即停用,並改善至無干擾時方得繼續使用。

前項合法通信,指依電信法規定作業之無線電通信。低功率射頻電機須忍受合法通信或 工業、科學及醫藥用電波輻射性電機設備之干擾。

#### Wireless notice to users in Japan

この機器は技術基準適合証明又は工事設計認証を受けた無線設備を搭載しています。

# Indice analitico

#### A

Al termine del periodo di assistenza [81](#page-84-0) ambiente Programma per la protezione dell'ambiente [88](#page-91-0) specifiche ambientali [85](#page-88-0) assistenza telefonica [80](#page-83-0)

## C

carta tipi consigliati [22](#page-25-0) copia specifiche [86](#page-89-0)

#### D

dati tecnici specifiche ambientali [85](#page-88-0) specifiche di stampa [86](#page-89-0) durata dell'assistenza telefonica durata dell'assistenza [81](#page-84-0)

## G

garanzia [82](#page-85-0)

#### I

informazioni sulle normative di conformità [91](#page-94-0) informazioni sulle regolamentazioni normative wireless [95](#page-98-0) numero di modello normativo [91](#page-94-0) informazioni tecniche requisiti di sistema [85](#page-88-0) specifiche di scansione [86](#page-89-0) specifiche per la copia [86](#page-89-0)

#### P

pannello di controllo funzioni [5](#page-8-0) pulsanti [5](#page-8-0) procedura di assistenza [80](#page-83-0) pulsanti, pannello di controllo [5](#page-8-0)

#### R

requisiti di sistema [85](#page-88-0) Riciclaggio cartucce d'inchiostro [89](#page-92-0)

#### S

scansione specifiche di scansione [86](#page-89-0) scheda di interfaccia di rete [48,](#page-51-0) [50](#page-53-0) scheda di interfaccia [48](#page-51-0), [50](#page-53-0) stampa specifiche [86](#page-89-0) suppoto tecnico alla clientela garanzia [82](#page-85-0)